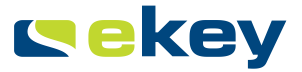

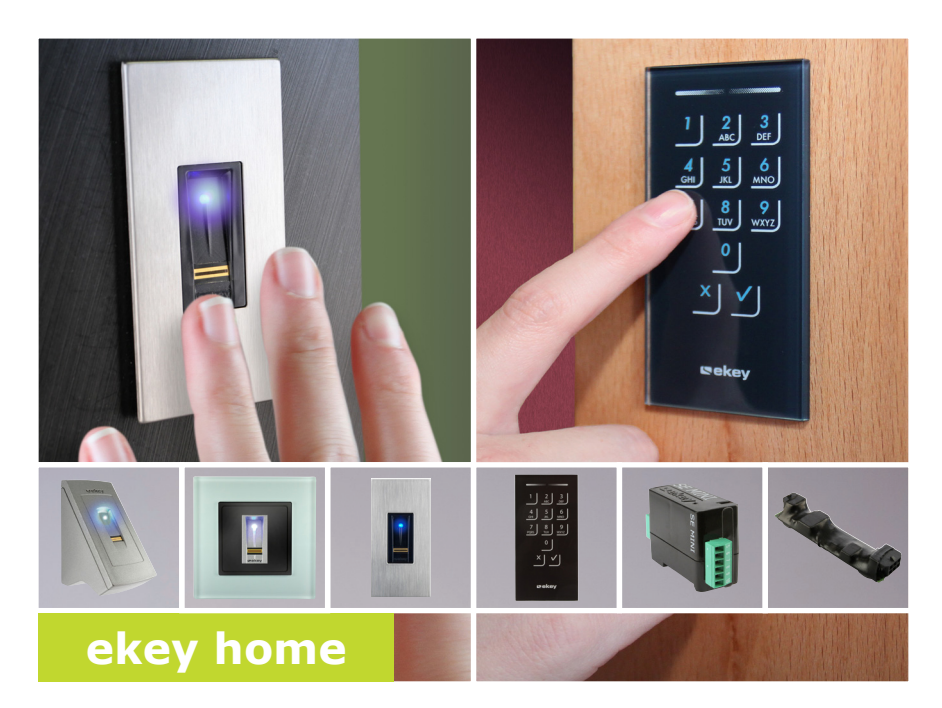

### **BEDIENUNGSANLEITUNG de**

# **Deutsch**

Originalbetriebsanleitung – ID203/647

## **Inhaltsverzeichnis**

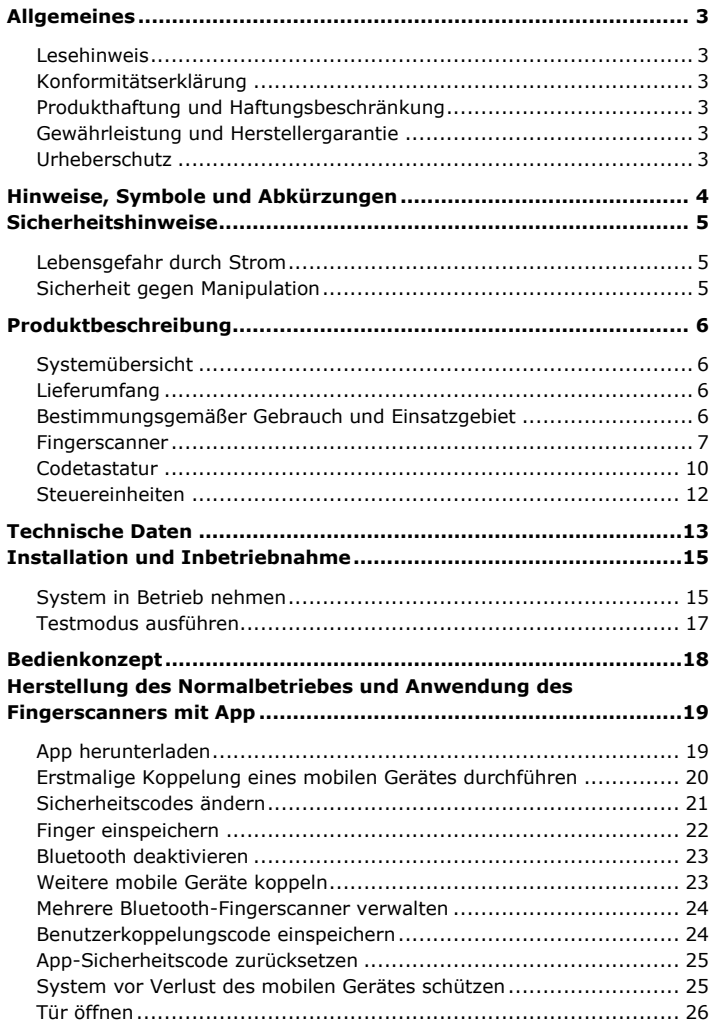

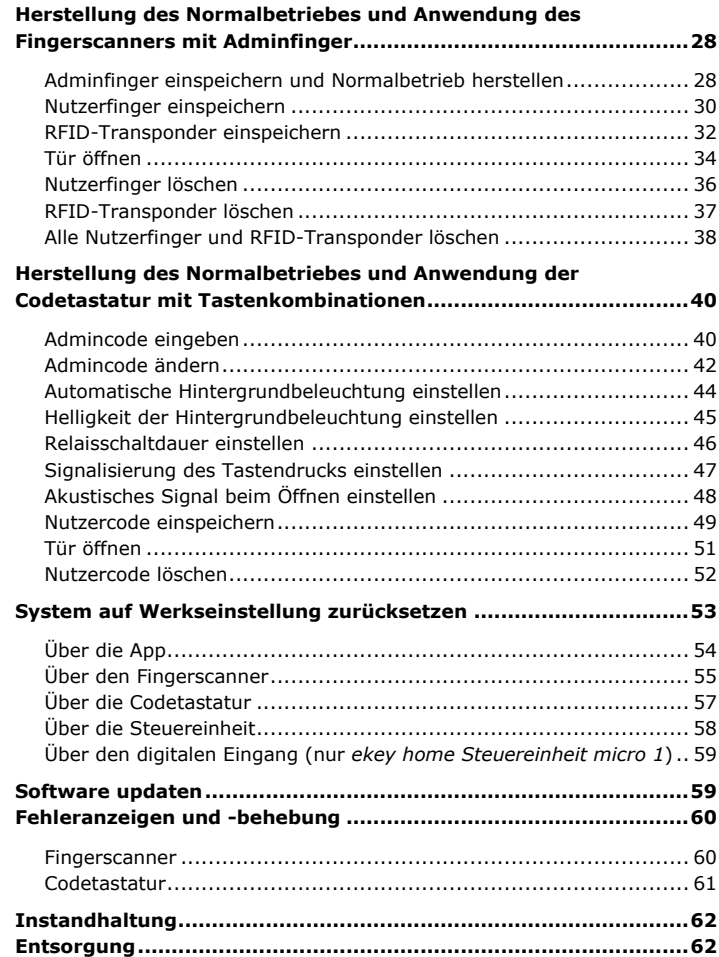

## <span id="page-3-0"></span>**Allgemeines**

ekey biometric systems GmbH betreibt ein Qualitätsmanagementsystem nach EN ISO 9001:2008 und ist zertifiziert.

<span id="page-3-2"></span><span id="page-3-1"></span>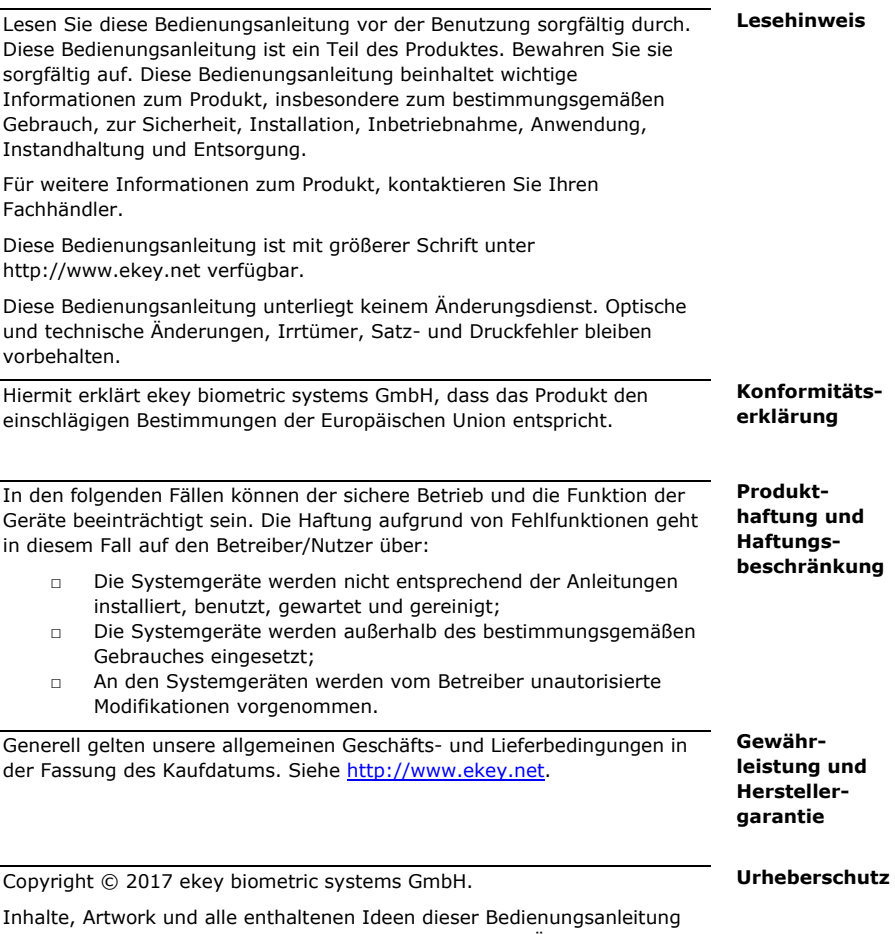

<span id="page-3-5"></span><span id="page-3-4"></span><span id="page-3-3"></span>unterliegen den geltenden Urheberrechtsgesetzen. Eine Übermittlung, Überlassung oder Weitergabe dieses Inhalts oder Teilen daraus an Dritte bedarf der vorherigen schriftlichen Zustimmung von ekey biometric systems GmbH. Original-Dokumentation.

### <span id="page-4-0"></span>**Hinweise, Symbole und Abkürzungen**

### $\triangle$

### **GEFAHR**

**Bezeichnet eine unmittelbar drohende Gefahr, die zum Tod oder schwersten Verletzungen führt.**

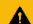

#### **ACHTUNG**

Bezeichnet einen möglichen Sachschaden, in deren Folge keine Personenschäden auftreten können.

 $\mathbf{I}$ 

### **HINWEIS**

Bezeichnet weiterführende Informationen und nützliche Hinweise.

#### **Symbole:**

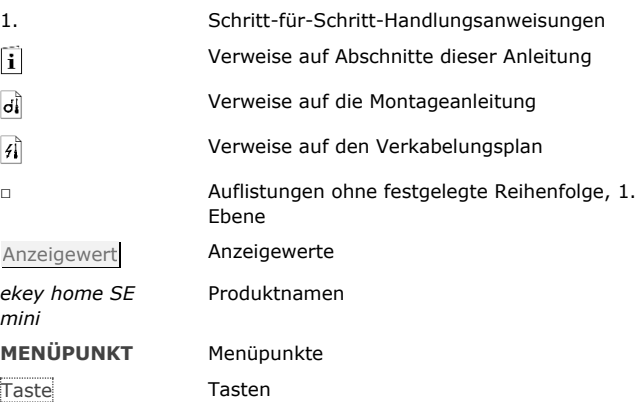

### **Abkürzungen und Begriffe:**

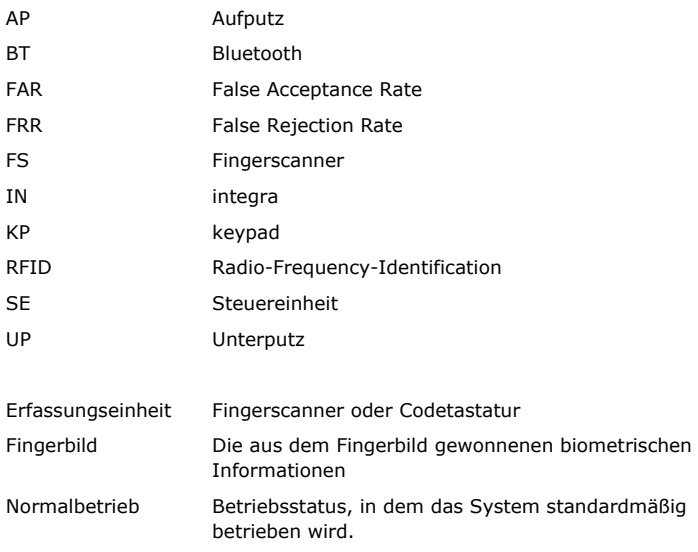

## <span id="page-5-0"></span>**Sicherheitshinweise**

<span id="page-5-2"></span><span id="page-5-1"></span>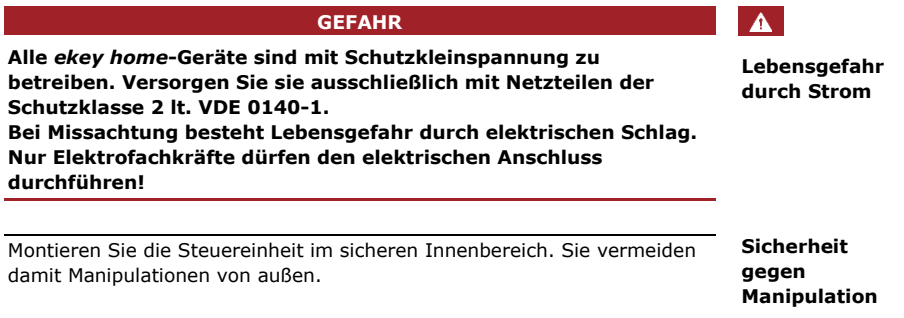

### <span id="page-6-0"></span>**Produktbeschreibung**

<span id="page-6-3"></span><span id="page-6-2"></span><span id="page-6-1"></span>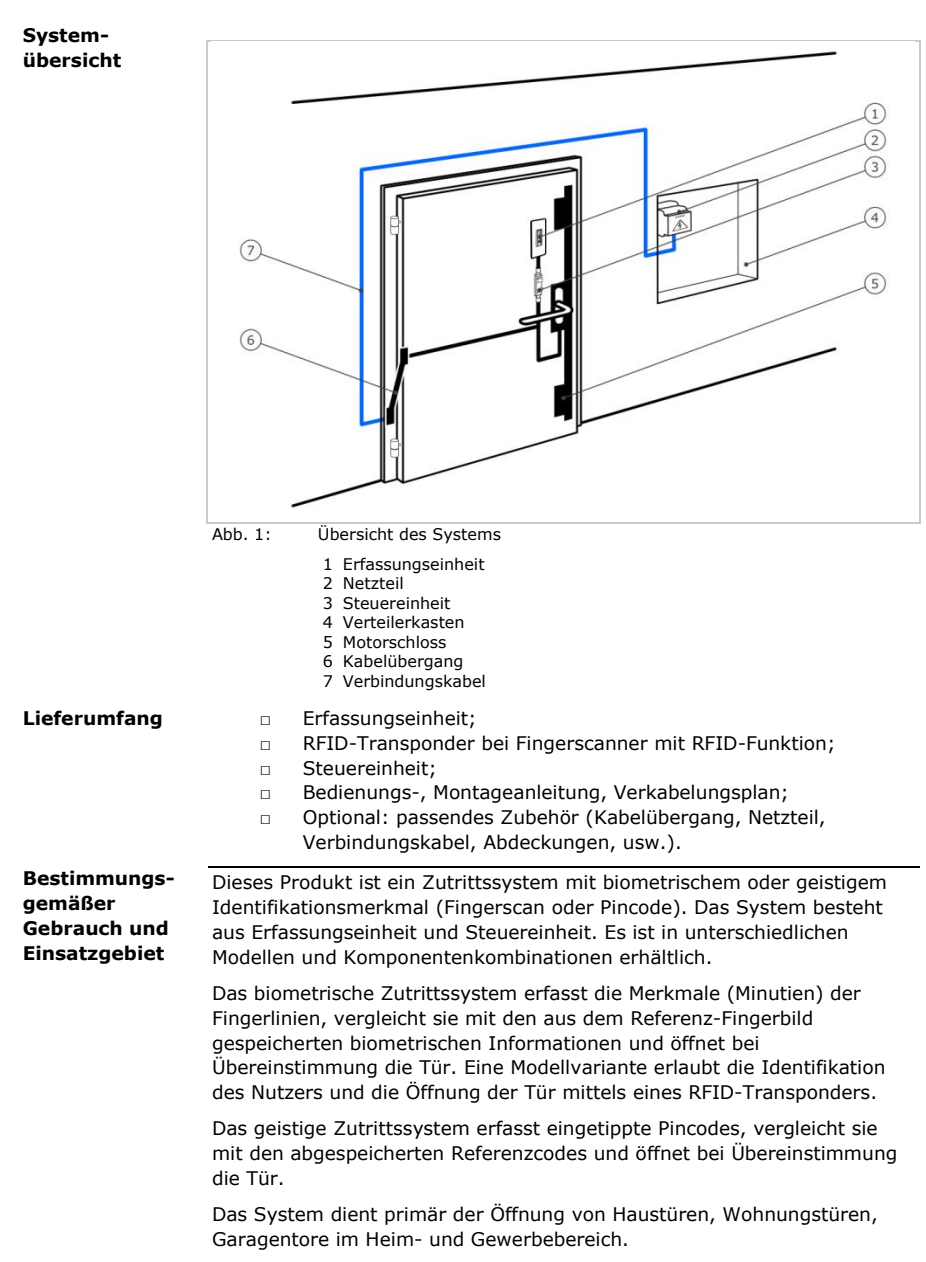

### **Funktion des Fingerscanners**

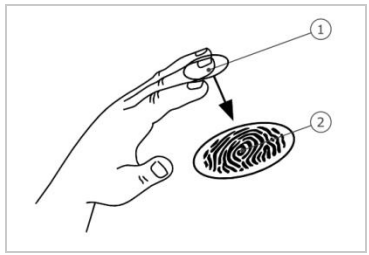

<span id="page-7-0"></span>1 Vorderes Fingerglied 2 Fingerbild

Abb. 2: Fingerbild

Der Fingerscanner erfasst das Fingerbild durch einen Zeilensensor und wertet es aus. Er vergleicht das Ergebnis mit den aus dem Referenz-Fingerbild gespeicherten biometrischen Informationen und öffnet bei Übereinstimmung die Tür. Der Fingerscanner arbeitet nur korrekt und zuverlässig mit den Papillarrillen des vorderen Fingergliedes. Ziehen Sie den Finger ruhig, gleichmäßig und in der richtigen Position über den Sensor.

Die Modelle mit RFID-Funktion erfassen und identifizieren RFID-Transponder.

### **Bedienelemente des Fingerscanners**

### **Bedienelement Funktion**

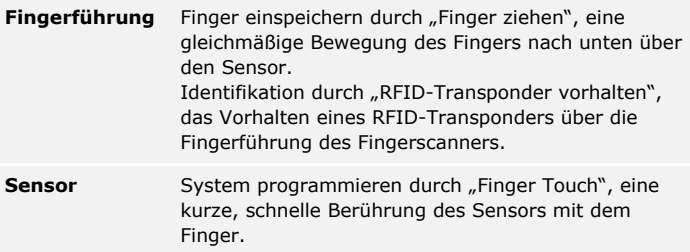

Tabelle 1: Bedienelemente des Fingerscanners

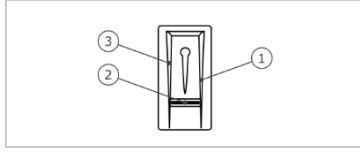

1 Rechte Führungskante

- 2 Sensor
- 3 Linke Führungskante

Abb. 3: Fingerführung und Sensor

### **Richtige Bedienung des Fingerscanners**

Fehlbedienungen schränken die Funktion des Fingerscanners ein.

### **"Finger ziehen":**

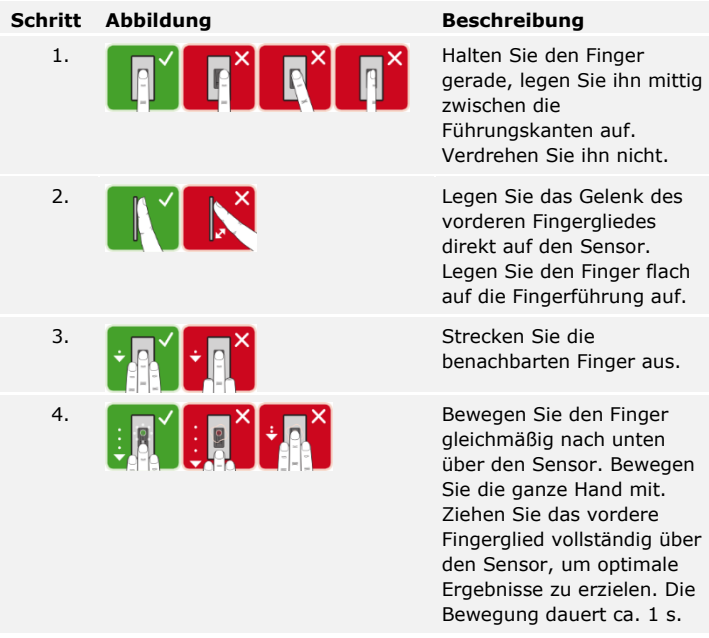

### **Allgemeine Tipps für eine gute Qualität des Fingerbildes**

- □ Zeige-, Mittel- und Ringfinger funktionieren am besten. Daumen und kleiner Finger liefern schlecht auswertbare Fingerbilder.
- □ Bei oft feuchten Fingern speichern Sie diese im feuchten Zustand ein.
- □ Kinderfinger funktionieren ab ca. 5 Jahren.

### **"Finger Touch":**

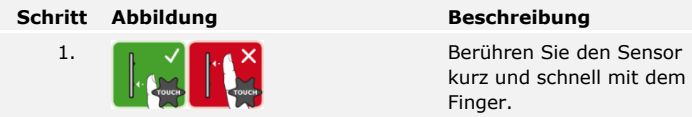

### **"RFID-Transponder vorhalten":**

### **HINWEIS**

Die Bedienungsart "RFID-Transponder vorhalten" ist nur bei Fingerscannern mit RFID-Funktion möglich.

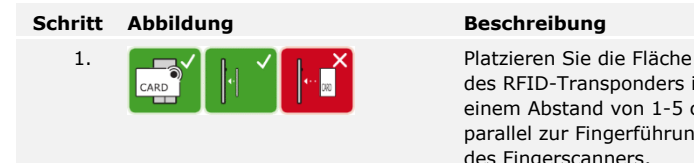

des RFID-Transponders in einem Abstand von 1-5 cm parallel zur Fingerführung des Fingerscanners.

### **Optische Signale am Fingerscanner**

Es gibt 2 Arten von LEDs:

- □ Status-LED für den Betriebsstatus;
- □ Funktions-LED für die Funktion des Gesamtsystems.

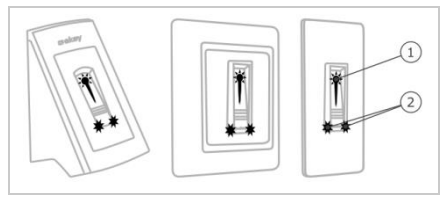

Abb. 4: Optische Signale am Fingerscanner

- 1 Status-LED
- 2 Funktions-LEDs

#### <span id="page-10-0"></span>**Funktion der Codetastatur Codetastatur**

Die Codetastatur erfasst den Pincode durch das kapazitive Tastenfeld. Die Codetastatur vergleicht die Eingabe mit den gespeicherten Referenzcodes. Die Codetastatur verarbeitet 4- bis 8-stellige Pincodes. Der Pincode muss mindestens eine unterschiedliche Ziffer beinhalten. Es gibt 2 Arten von Pincodes: den Admincode für die Konfiguration des Systems und den Nutzercode für die Öffnung von Türen.

Bei 3-maliger Falscheingabe erfolgt eine 1-minütige Sperre. Bei darauffolgender 3-maliger Falscheingabe erfolgt eine 15-minütige Sperre. Bei jeder weiteren Falscheingabe erfolgt eine 15-minütige Sperre.

### **Bedienelemente, optische und akustische Signale an der Codetastatur**

Die Codetastatur besitzt 2 Abschnitte mit Bedienelementen.

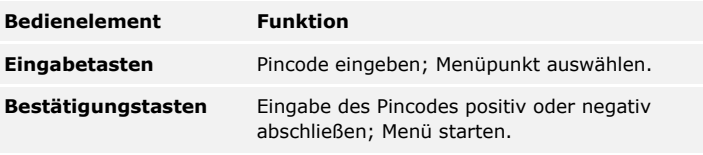

Tabelle 2: Bedienelemente der Codetastatur

2 Status-LEDs signalisieren die Betriebszustände (Pincode korrekt, Pincode falsch, Menüpunkt…). Ein akustischer Signalgeber signalisiert den Tastendruck und die Zutrittsfreigabe.

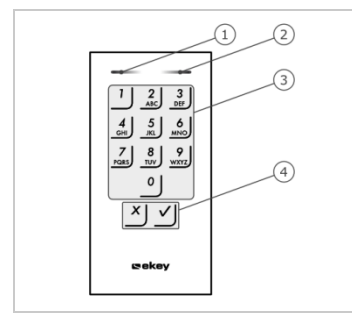

- 1 Linke Status-LED
- 2 Rechte Status-LED
- 3 Eingabetasten
- 4 Bestätigungstasten

Abb. 5: Übersicht der Codetastatur

Die Hintergrundbeleuchtung des Tastenfeldes ist blau, dimmbar und schaltet sich abhängig von den Lichtverhältnissen ein bzw. aus.

### **Adminmenüstruktur der Codetastatur**

Für die Programmierung stehen verschiedene Menüpunkte im Adminmenü zur Verfügung. Diese können über die Tasten aufgerufen werden.

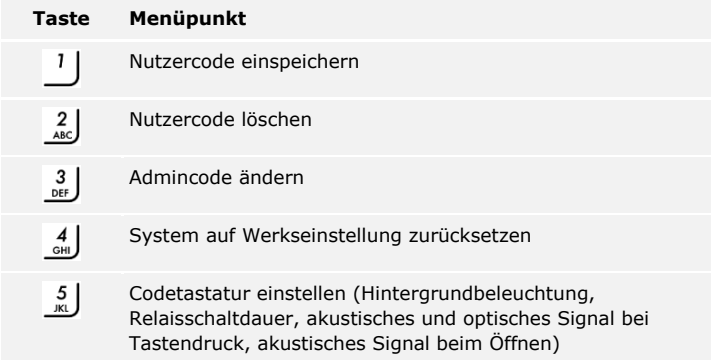

Tabelle 3: Adminmenüstruktur der Codetastatur

### **HINWEIS**

 $\mathbf{I}$ 

Die Codetastatur kehrt nach 10 Sekunden in den Normalbetrieb zurück, wenn keine Taste gedrückt wird. Dabei werden Eingaben und Änderungen verworfen.

### <span id="page-12-0"></span>**Steuereinheiten**

Die Steuereinheiten gibt es in 2 Modellen. Sie können nur eine Erfassungseinheit pro Steuereinheit betreiben. Jede Erfassungseinheit arbeitet mit jeder Steuereinheit.

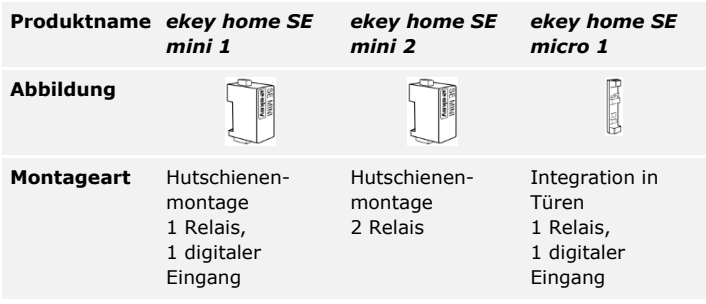

Tabelle 4: Steuereinheitmodelle und -Varianten

### **Funktion der Steuereinheit**

Die Steuereinheit ist die Aktoreinheit des Systems. Die Steuereinheit schaltet ein bzw. zwei Relais und stellt bei den Modellen mit einem Relais einen digitalen Eingang zur Verfügung. Das Modell mit zwei Relais hat keinen digitalen Eingang.

### **Bedienelemente und optische Signale an der Steuereinheit**

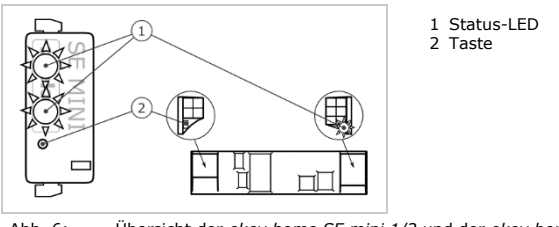

Abb. 6: Übersicht der *ekey home SE mini 1/2* und der *ekey home SE micro 1*

*ekey home Steuereinheit mini 1/2*: Die obere Status-LED zeigt an, ob die Steuereinheit mit dem Fingerscanner gekoppelt ist. Die untere Status-LED zeigt an, dass ein Relais schaltet.

*ekey home Steuereinheit micro 1*: Die LED zeigt an, ob die Steuereinheit mit dem Fingerscanner gekoppelt ist und ob das Relais schaltet.

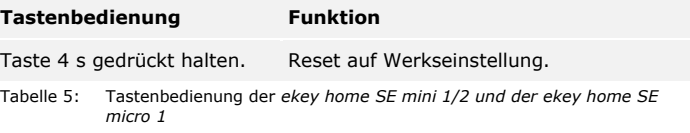

## <span id="page-13-0"></span>**Technische Daten**

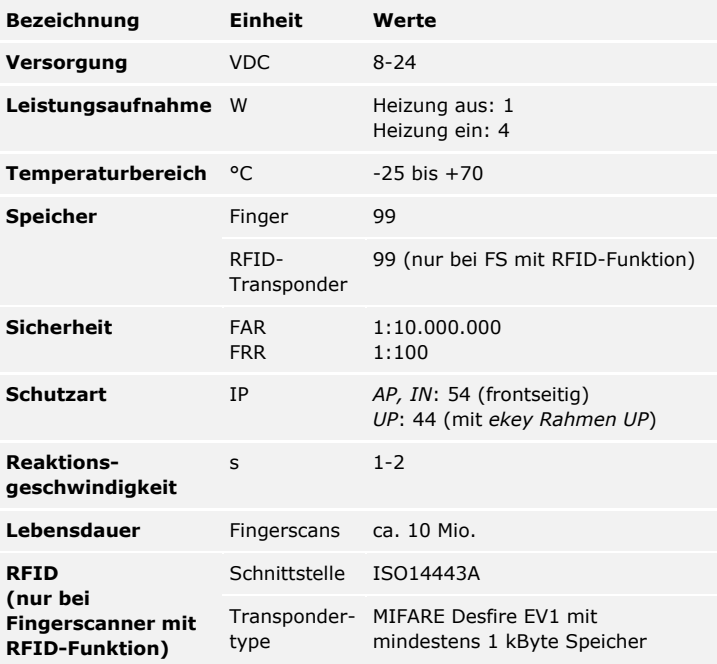

Tabelle 6: Technische Daten: *ekey home Fingerscanner*

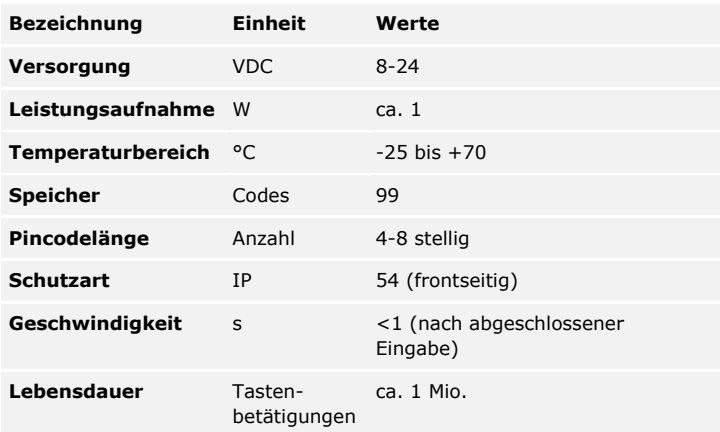

Tabelle 7: Technische Daten: *ekey home keypad integra 2.0*

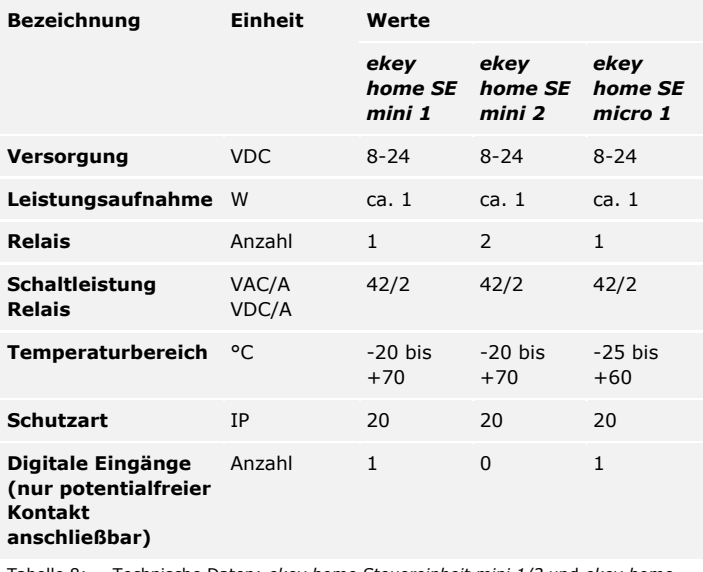

Tabelle 8: Technische Daten: *ekey home Steuereinheit mini 1/2* und *ekey home Steuereinheit micro 1*

## <span id="page-15-0"></span>**Installation und Inbetriebnahme**

### **ACHTUNG**

Montieren und verkabeln Sie das Produkt richtig, bevor Sie es mit Strom versorgen.

Bei Missachtung besteht die Gefahr von möglichen Sachschäden! Stellen Sie die Verbindung zur Netzversorgung noch nicht her!

Montieren Sie das System laut mitgelieferter Montageanleitung.

Verkabeln Sie das System laut mitgeliefertem Verkabelungsplan.

#### **Mit Fingerscanner**

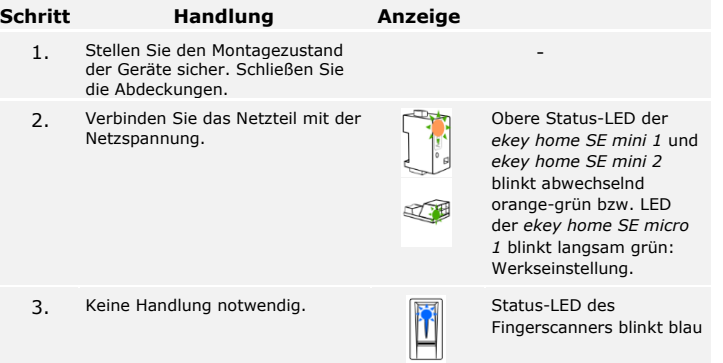

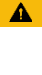

<span id="page-15-1"></span>**System in Betrieb nehmen**

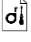

 $\left| \mathbf{H} \right|$ 

### **Mit Codetastatur**

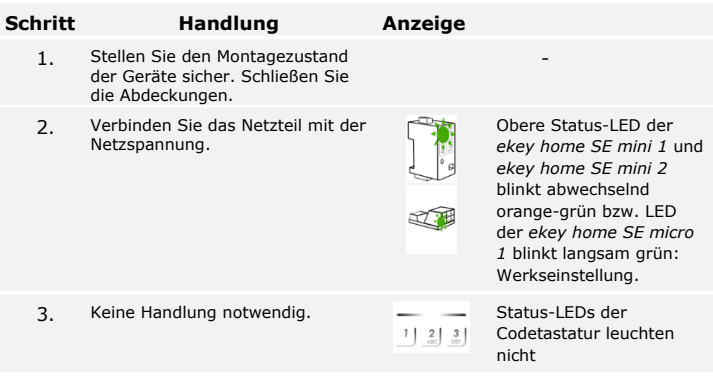

Die Geräte wurden in Betrieb genommen.

Der Fingerscanner ist bereit für das Einspeichern der Adminfinger bzw. für die Koppelung zwischen Fingerscanner und mobilem Gerät, falls Sie einen Bluetooth-Fingerscanner verwenden.

Die Codetastatur befindet sich im Normalbetrieb.

Sie können die Verkabelung mit Hilfe des Testmodus überprüfen. Der Testmodus funktioniert nur bei Fingerscannern.

<span id="page-17-0"></span>

Ein Test kann nur erfolgen, wenn noch keine Adminfinger eingespeichert sind bzw. noch kein mobiles Gerät gekoppelt ist.

**HINWEIS**

Verbinden Sie die Netzspannung und führen Sie innerhalb der nächsten 10 Minuten den Test durch. Sind die 10 Minuten abgelaufen, ist dieser Test erst nach erneutem Anlegen von Netzspannung möglich.

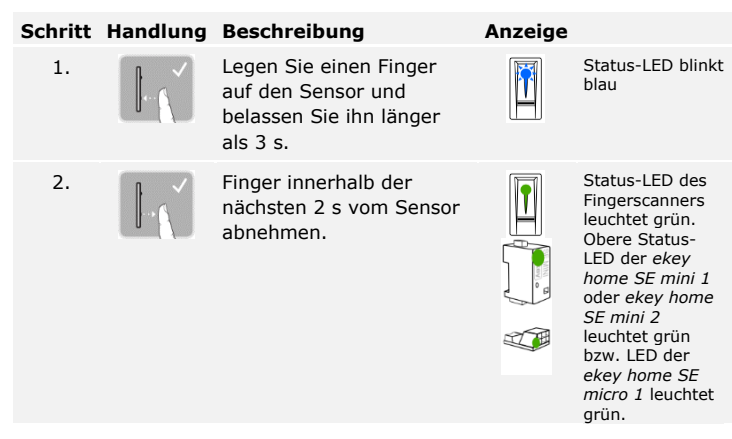

Das Relais schaltet.

### **HINWEIS**

Sie dürfen Ihren Finger insgesamt maximal 5 s am Sensor auflegen. Wenn Sie den Finger länger am Sensor lassen, dann schaltet das Relais nicht.

## <span id="page-18-0"></span>**Bedienkonzept**

Je nach Erfassungseinheit stehen unterschiedliche Bedienkonzepte zur Verfügung:

- □ *ekey home App* Administration des Bluetooth-Fingerscanners mittels mobilen Gerätes;
- □ *ekey Adminfinger* Administration des Fingerscanners mittels Adminfinger;
- □ *ekey Admincode* Administration der Codetastatur mittels Tastenkombinationen.

Blättern Sie zum Bedienkonzept Ihrer erworbenen Erfassungseinheit.

Siehe "Herstellung des Normalbetriebes und Anwendung des [Fingerscanners mit App](#page-19-0)", Seite [19.](#page-19-0)

Siehe "[Herstellung des Normalbetriebes und Anwendung](#page-28-0) des [Fingerscanners mit Adminfinger](#page-28-0)", Seite [28.](#page-28-0)

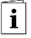

 $\vert i \vert$ 

 $\vert \mathbf{i} \vert$ 

Siehe "Herstellung des Normalbetriebes und Anwendung der Codetastatur [mit Tastenkombinationen](#page-40-0)", Seite [40.](#page-40-0)

## <span id="page-19-0"></span>**Herstellung des Normalbetriebes und Anwendung des Fingerscanners mit App**

### **HINWEIS**

 $\mathbf{i}$ 

Die *ekey home App* kann nur in Verbindung mit dem Bluetooth-Fingerscanner verwendet werden.

Sie müssen die Geräte in Betrieb genommen haben, bevor Sie mit der Administration Ihres Systems starten.

Siehe "System [in Betrieb nehmen](#page-15-1)", Seite [15.](#page-15-1)

Der Bluetooth-Fingerscanner ist bereit für die Koppelung zwischen Bluetooth-Fingerscanner und mobilem Gerät. Die *ekey home App* dient der Programmierung des Systems. Zusätzlich können Türen mittels der App geöffnet werden.

Die App ist für Apple iOS und Google Android erhältlich. Laden Sie die *ekey home App* vom App Store oder Google Play herunter. Geben Sie dazu den Suchbegriff ekey home App ein.

<span id="page-19-1"></span>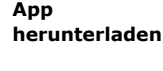

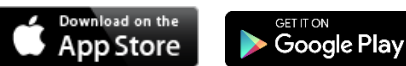

<span id="page-20-0"></span>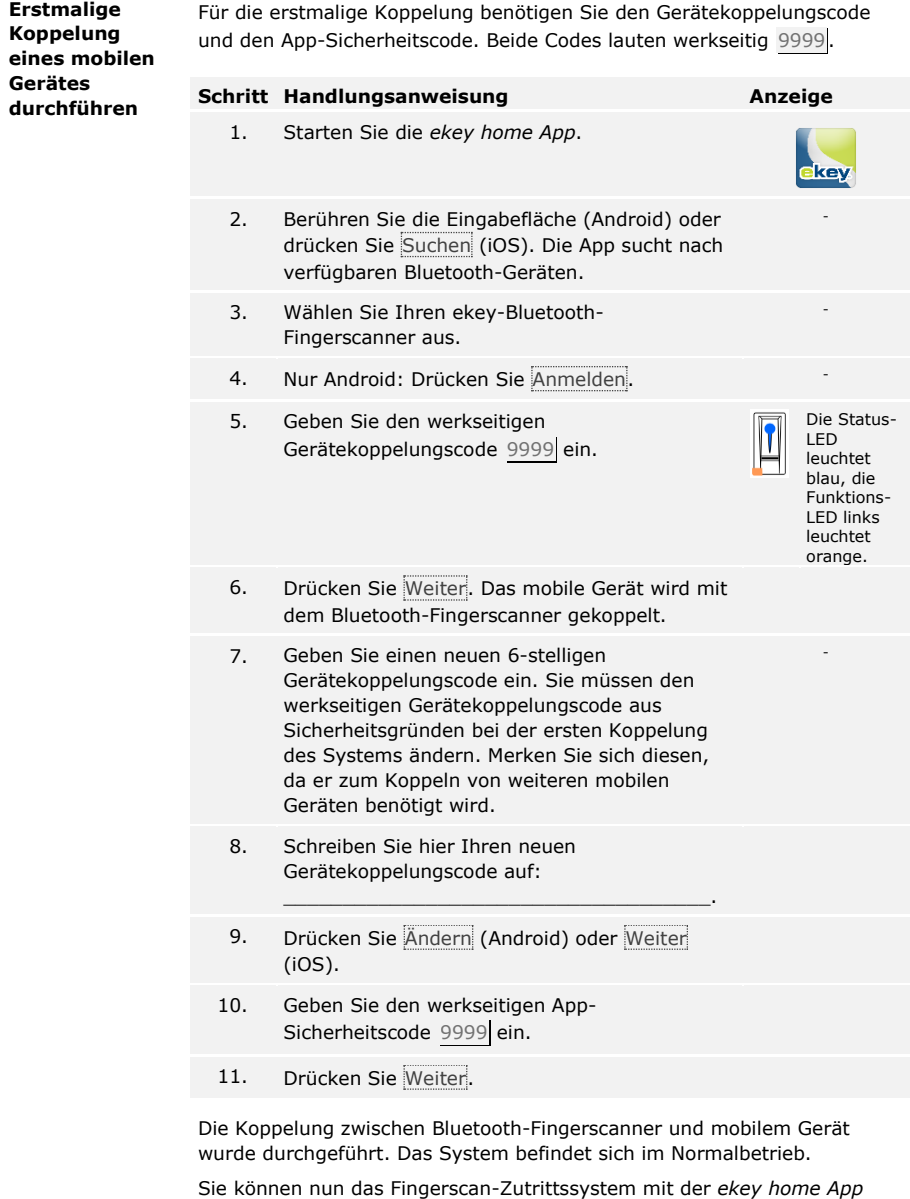

programmieren und verwalten.

### **HINWEIS**

Zur Administration Ihres Bluetooth-Fingerscanners ist nun lediglich die intuitive *ekey home App* notwendig. Tippen Sie auf die gewünschten Funktionen in der App und folgen Sie den Anweisungen am Display.

Sie können jederzeit sämtliche Sicherheitscodes ändern:

- □ den App-Sicherheitscode,
- □ den Adminkoppelungscode,
- □ den Benutzerkoppelungscode,
- □ den Steuereinheitsicherheitscode.

### **HINWEIS**

Der 4- bis 6-stellige App-Sicherheitscode wird zur Sicherheitsabfrage für die App benötigt. Sie können die Abfrage des App-Sicherheitscodes unter **ADMINISTRATION** deaktivieren, falls Ihr mobiles Gerät über gesicherte Sperrmechanismen (Fingerprint, Code usw.) verfügt.

### **Schritt Handlungsanweisung**

- 1. Wählen Sie **ADMINISTRATION** aus.
- 2. Wählen Sie **SICHERHEITSCODES ÄNDERN** aus.
- 3. Ändern Sie den gewünschten Code.
- 4. Drücken Sie Ändern (Android) oder Fertig (iOS).

Der ausgewählte Sicherheitscode wurde geändert.

<span id="page-21-0"></span>**Sicherheitscodes ändern**

### <span id="page-22-0"></span>**Finger einspeichern**

Sie können Admin- und Benutzerfinger mit der *ekey home App* einspeichern.

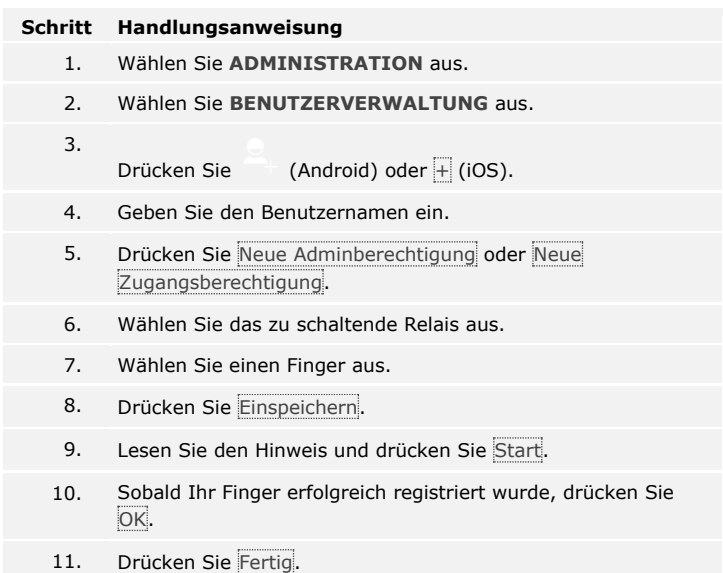

### $\mathbf{1}$

### **HINWEIS**

Speichern Sie mindestens einen Finger von jeder Hand pro Zugang ein.

Die Benutzerfinger wurden eingespeichert.

Sie können die Bluetooth-Funktionalität deaktivieren. In der Werkseinstellung ist die Bluetooth-Funktionalität aktiv.

**Schritt Handlungsanweisung**

<span id="page-23-0"></span>1. Starten Sie die *ekey home App*.

### 2. Wählen Sie **ADMINISTRATION** aus. 3. Wählen Sie **SYSTEMSTATUS** aus. 4. Aktivieren Sie unter **BLUETOOTH-EINSTELLUNGEN** Bluetooth nach 15 Minuten deaktivieren. Mit dieser Einstellung wird Bluetooth am Fingerscanner nach 15 Minuten in einem der folgenden Fällen deaktiviert: □ Kein mobiles Gerät wurde verbunden; □ Mindestens ein Finger wurde eingespeichert. Sie können Bluetooth wieder aktivieren: Steigen Sie in das Adminmenü ein und ziehen Sie einen beliebigen Adminfinger über den Sensor.  $\overline{\mathbf{i}}$ Siehe Nutzerfinger [einspeichern,](#page-30-0) Seite [30.](#page-30-0) **Weitere**  Sie können weitere mobile Geräte mit dem selbstgewählten 6-stelligen **mobile Geräte**  Admin- bzw. Benutzerkoppelungscode mit dem Bluetooth-Fingerscanner **koppeln**koppeln.  $\mathbf{i}$ Siehe [Benutzerkoppelungscode einspeichern,](#page-24-1) Seite [24.](#page-24-1) **Schritt Handlung Beschreibung Anzeige** 1. Starten Sie die *ekey home App*. key 2. Laut Koppeln Sie das mobile Gerät mit Die Status-Anweisungen LED

<span id="page-23-1"></span>am Display dem Bluetooth-Fingerscanner und verwenden Sie den selbstgewählten 6-stelligen Admin- bzw. Benutzerkoppelungscode. leuchtet blau, die Funktions-LED links leuchtet orange.

Die Koppelung zwischen Bluetooth-Fingerscanner und mobilem Gerät wurde durchgeführt.

Sie können nun das Fingerscan-Zutrittssystem mit der *ekey home App* programmieren und verwalten.

<span id="page-24-0"></span>Die *ekey home App* ermöglicht das Verwalten von mehreren Bluetooth-Fingerscannern. Um zwischen zwei Bluetooth-Fingerscannern zu wechseln, müssen Sie die Koppelung zwischen Bluetooth-Fingerscanner und mobilem Gerät zurücksetzen.

### **HINWEIS**

Beim Zurücksetzen der Koppelung werden die gespeicherten Relaisnamen und Nutzerbilder gelöscht. Die Nutzernamen und Berechtigungen bleiben am Bluetooth-Fingerscanner gespeichert.

### **Schritt Handlungsanweisung**

- 1. Starten Sie die *ekey home App*.
- 2. Wählen Sie **ADMINISTRATION** aus.
- 3. Wählen Sie **KOPPELUNG ZURÜCKSETZEN** aus.
- 4. Bestätigen Sie das Zurücksetzen mit Fortfahren.

Die Koppelung zwischen Bluetooth-Fingerscanner und mobilem Gerät wurde zurückgesetzt.

Sie können nun einen anderen Bluetooth-Fingerscanner koppeln.

i

Siehe [Weitere mobile Geräte koppeln,](#page-23-1) Seite [23.](#page-23-1)

<span id="page-24-1"></span>**Benutzerkoppelungscode einspeichern**

Sie können einen Benutzerkoppelungscode einspeichern. Sie können diesen Benutzerkoppelungscode an einer Person Ihrer Wahl weitergeben. Diese ausgewählte Person kann mit diesem Benutzerkoppelungscode mit ihrem mobilen Gerät folgende Aktionen durchführen:

- □ Eine Tür öffnen;
- □ Den App-Sicherheitscode aktivieren oder deaktivieren;
- □ Den App-Sicherheitscode ändern;
- □ Die Koppelung zwischen dem Fingerscanner und ihrem mobilen Gerät zurücksetzen.

#### **Schritt Handlungsanweisung**

- 1. Starten Sie die *ekey home App*.
- 2. Wählen Sie **ADMINISTRATION** aus.
- 3. Wählen Sie **SICHERHEITSCODES ÄNDERN** aus.
- 4. Geben Sie den gewünschten Benutzerkoppelungscode im entsprechenden Feld ein.
- 5. Bestätigen Sie die Eingaben mit Ändern (Android) oder Fertig (iOS).

Der Benutzerkoppelungscode wurde eingespeichert.

Sie können die Koppelung zwischen Bluetooth-Fingerscanner und mobilem Gerät über die App zurücksetzen, wenn Sie den App-Sicherheitscode vergessen haben. Auch der App-Sicherheitscode wird beim Zurücksetzen auf den werkseitigen Wert 9999 zurückgesetzt.

### **Schritt Handlungsanweisung**

- 1. Starten Sie die *ekey home App*.
- 2. Tippen Sie einen falschen App-Sicherheitscode ein.
- 3. Bestätigen Sie die Eingabe mit Weiter.
- 4. Wählen Sie **KOPPELUNG ZURÜCKSETZEN** aus.
- 5. Bestätigen Sie das Zurücksetzen mit Fortfahren.

Die Koppelung zwischen Bluetooth-Fingerscanner und mobilem Gerät wurde zurückgesetzt und der App-Sicherheitscode auf 9999 gesetzt.

Sie können nun den Bluetooth-Fingerscanner wieder koppeln.

Siehe [Weitere mobile Geräte koppeln,](#page-23-1) Seite [23.](#page-23-1)

Wenn Sie Ihr mobiles Gerät verloren haben, können Sie mit Hilfe eines zweiten mobilen Gerätes den Admin- bzw. Benutzerkoppelungscode ändern. Durch den neuen Admin- bzw. Benutzerkoppelungscode unterbinden Sie den Verbindungsaufbau des verlorenen mobilen Gerätes.

### <span id="page-25-1"></span>**System vor Verlust des mobilen Gerätes schützen**

li.

### **Schritt Handlungsanweisung**

- 1. Starten Sie die *ekey home App* am zweiten mobilen Gerät.
- 2. Koppeln Sie das zweite mobile Gerät mit dem Bluetooth-Fingerscanner.
- 3. Wählen Sie **ADMINISTRATION** aus.
- 4. Wählen Sie **SICHERHEITSCODES ÄNDERN** aus.
- 5. Geben Sie einen neuen 6-stelligen Admin- bzw. Benutzerkoppelungscode ein.
- 6. Bestätigen Sie die Eingabe mit Ändern (Android) oder Fertig (iOS).

Der Admin- bzw. Benutzerkoppelungscode im System wurde geändert.

Das verlorene mobile Gerät kann nun keine Verbindung mehr mit dem Bluetooth-Fingerscanner aufbauen. Ihr System ist wieder sicher vor Zugriffen unberechtigter Personen.

### <span id="page-25-0"></span>**App-Sicherheitscode zurücksetzen**

<span id="page-26-0"></span>**Tür öffnen**

Der Hauptanwendungszweck des Produktes ist die Türöffnung. Diese kann mit der App, dem Fingerscanner, einem RFID-Transponder oder dem digitalen Eingang erfolgen.

### **Mit der App**

Das System befindet sich im Normalbetrieb.

### **Schritt Handlungsanweisung**

- 1. Starten Sie die *ekey home App*. Das mobile Gerät verbindet sich mit dem Bluetooth-Fingerscanner.
- 2. Wählen Sie **ZUGÄNGE** aus.
- 3. Schieben Sie den Schieber des zu öffnenden Zuganges nach rechts.
- 4. Die Tür geht auf.

Das System befindet sich im Normalbetrieb.

### **Mit dem Fingerscanner**

Das System befindet sich im Normalbetrieb.

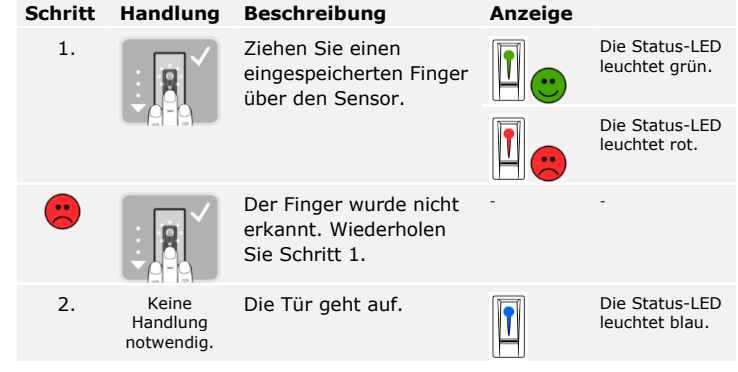

Das System befindet sich im Normalbetrieb.

**HINWEIS**

Das Öffnen mit einem RFID-Transponder ist nur bei Fingerscannern mit RFID-Funktionalität möglich.

Das System befindet sich im Normalbetrieb.

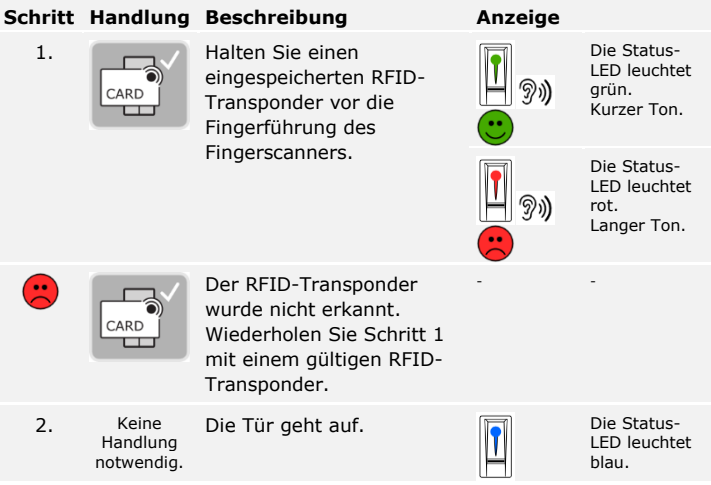

Das System befindet sich im Normalbetrieb.

### **Mit dem digitalen Eingang (Türtasterfunktion)**

Sie können die Tür auch über die Türtasterfunktion des digitalen Eingangs öffnen. Das Relais schaltet für die eingestellte Relaisschaltdauer. Wird der digitale Eingang länger als die eingestellte Relaisschaltdauer aktiviert, dann schaltet das Relais für die Dauer, solange der digitale Eingang aktiv ist.

## <span id="page-28-0"></span>**Herstellung des Normalbetriebes und Anwendung des Fingerscanners mit Adminfinger**

Bevor Sie mit der Administration Ihres Systems starten müssen die Geräte in Betrieb genommen worden sein.

i

Siehe "System [in Betrieb nehmen](#page-15-1)", Seite [15.](#page-15-1)

Der Fingerscanner ist bereit für das Einspeichern der Adminfinger. Die Adminfinger dienen der Programmierung des Systems. Sie können aber auch, wie die Nutzerfinger, Türen öffnen.

<span id="page-28-1"></span>**Adminfinger einspeichern und Normalbetrieb herstellen**

Sie müssen 4 Adminfinger einspeichern. Wir empfehlen, von 2 verschiedenen Personen jeweils 2 Finger einzuspeichern.

**Schritt Handlung Beschreibung Anzeige**

#### 1. **Führen Sie drei Finger** Touches innerhalb von 5 s am Sensor durch. Damit steigen Sie in das Adminmenü ein. Status-LED leuchtet orange, Funktions-LEDs blinken grün. 2. Ziehen Sie Adminfinger 1 über den Sensor, um ihn einzuspeichern. Wiederholen Sie diesen Schritt mindestens 2-mal. Zwischen jedem einzelnen Fingerziehen leuchtet der Fingerscanner orange, solange das Einspeichern der Finger nicht abgeschlossen ist. Während das Einspeichern der Finger (der erste Finger wurde schon über den Sensor gezogen) dürfen zwischen den einzelnen Fingerziehen maximal / Status-LED leuchtet grün/Alle LEDs leuchten grün. Status-LED und Funktions-LED links leuchten grün. / Status-LED leuchtet rot/Alle LEDs leuchten rot. Status-LED leuchtet grün, Funktions-LEDs leuchten rot.

10 s vergehen. Das Einspeichern des Fingers wird sonst abgebrochen.

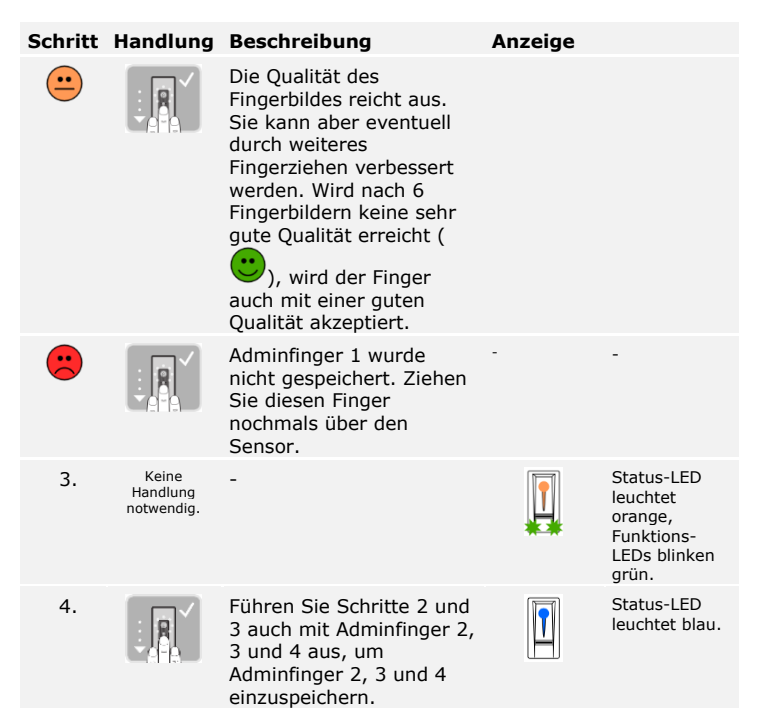

Alle Adminfinger wurden gespeichert. Das System befindet sich im Normalbetrieb.

### **HINWEIS**

Bei einem Neustart des Fingerscanners, wenn dieser im Adminmodus ist und weniger als 4 Adminfinger vorhanden sind, werden alle bereits gespeicherten Adminfinger gelöscht.

### <span id="page-30-0"></span>**Nutzerfinger einspeichern**

Das System erlaubt das Einspeichern von maximal 99 Nutzerfingern.

Ein Nutzerfinger ist ein Finger, mit dem eine Aktion auf der Steuereinheit ausgelöst wird, z. B. das Öffnen einer Tür. Wir empfehlen, jeweils 2 Finger einzuspeichern.

Das System befindet sich im Normalbetrieb.

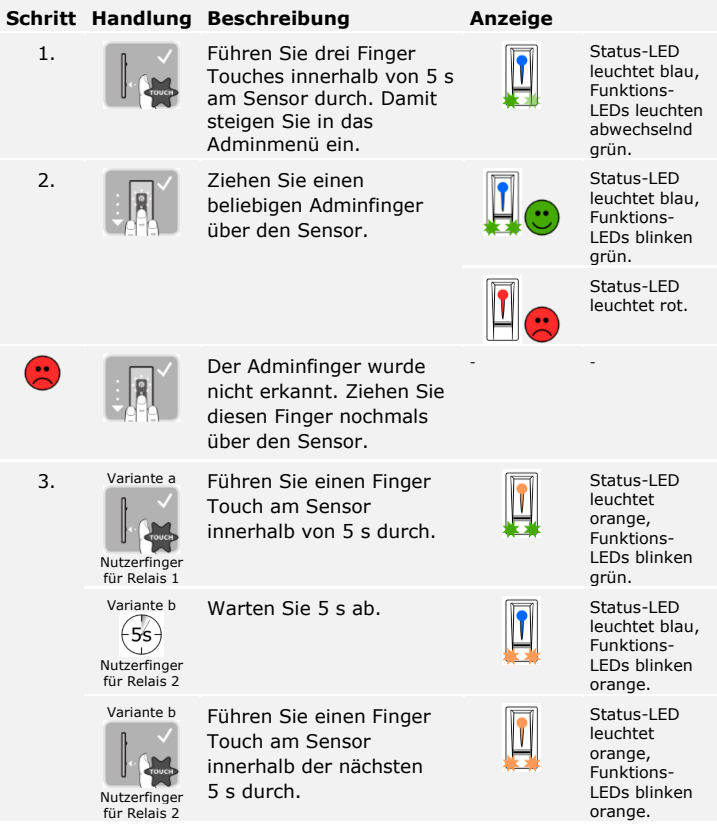

### **Schritt Handlung Beschreibung Anzeige**

4. Ziehen Sie den

leuchtet der

den einzelnen Fingerziehen maximal 10 s vergehen. Das Einspeichern des Fingers wird sonst abgebrochen.

Nutzerfinger über den Sensor, um ihn einzuspeichern. Wiederholen Sie diesen Schritt mindestens 2-mal. Zwischen jedem einzelnen Fingerziehen

Fingerscanner orange, solange das Einspeichern der Finger nicht abgeschlossen ist. Während das

Einspeichern der Finger (der erste Finger wurde schon über den Sensor gezogen) dürfen zwischen

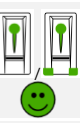

Status-LED leuchtet grün/Alle LEDs leuchten grün.

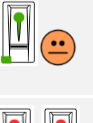

Status-LED und Funktions-LED links leuchten grün.

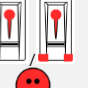

Status-LED leuchtet rot/Alle LEDs leuchten rot.

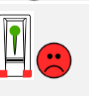

Status-LED leuchtet grün, Funktions-LEDs leuchten rot.

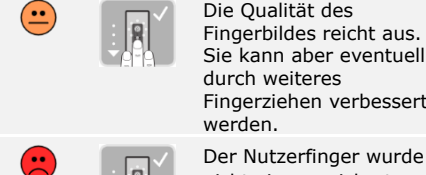

Fingerziehen verbessert werden. Der Nutzerfinger wurde nicht eingespeichert. Wiederholen Sie den Vorgang ab Schritt 1. Nach 10 Scans wird das Einspeichern der Finger abgebrochen.

5. Keine<br>Handlung notwendig.

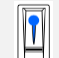

- -

Status-LED leuchtet blau.

Der Nutzerfinger wurde gespeichert. Das System befindet sich im Normalbetrieb.

### **HINWEIS**

Sie können Nutzerfinger für Relais 2 nur bei der *ekey home SE mini 2* einspeichern.

### <span id="page-32-0"></span>**RFID-Transponder einspeichern**

Das System erlaubt das Einspeichern von maximal 99 RFID-Transpondern.

Ein RFID-Transponder kann eine Aktion auf der Steuereinheit auslösen, z. B. das Öffnen einer Tür.

 $\mathbf{V}$ 

### **HINWEIS**

Sie können ein RFID-Transponder nur bei Fingerscannern mit RFID-Funktion einspeichern.

Das System befindet sich im Normalbetrieb.

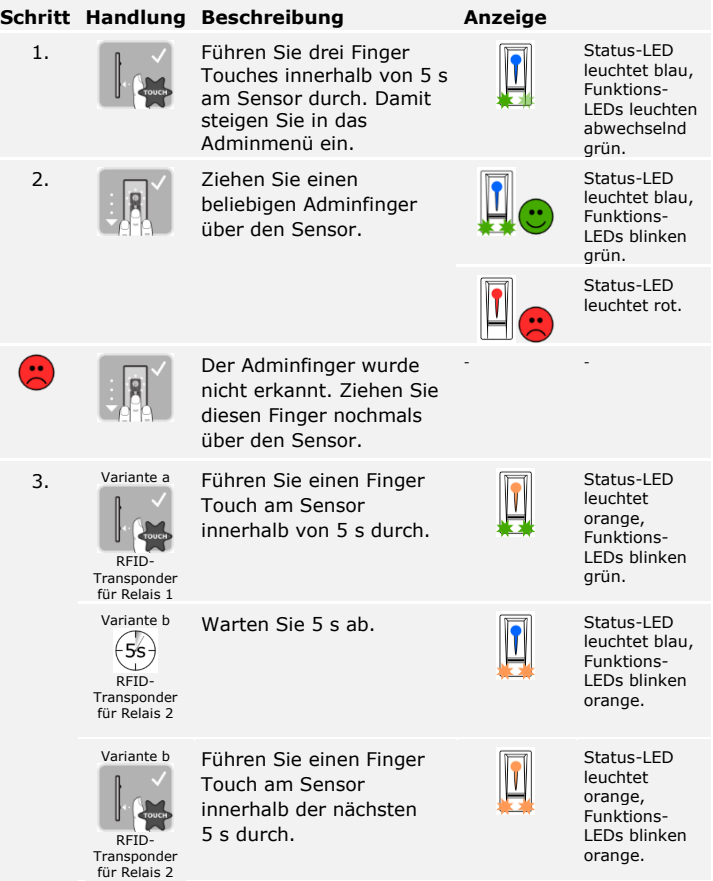

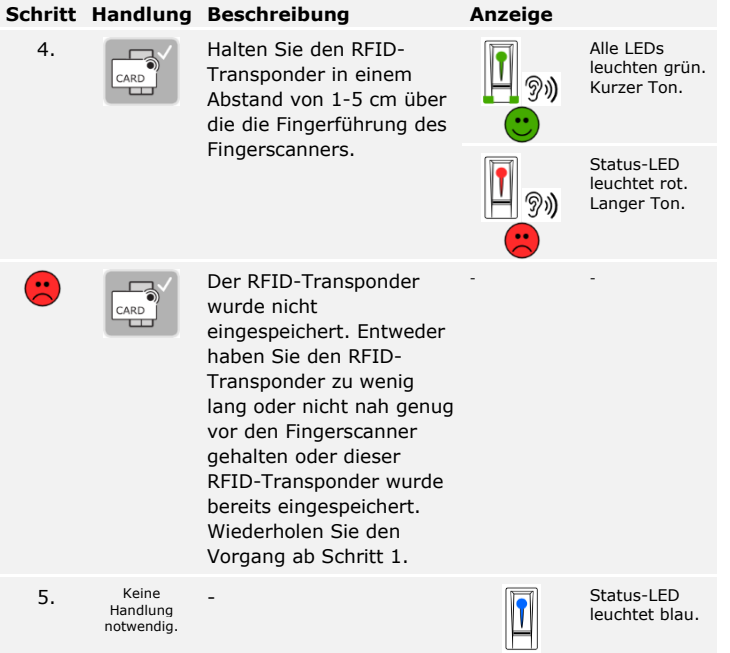

Der RFID-Transponder wurde gespeichert. Das System befindet sich im Normalbetrieb.

### **HINWEIS**

Sie können RFID-Transponder für Relais 2 nur bei der *ekey home SE mini 2* einspeichern.

 $\mathbf{I}$ 

<span id="page-34-0"></span>Der Hauptanwendungszweck des Produktes ist die Türöffnung. Diese kann mit dem Fingerscanner, einem RFID-Transponder oder mit dem digitalen Eingang erfolgen. Das System befindet sich im Normalbetrieb.

### **Mit dem Fingerscanner**

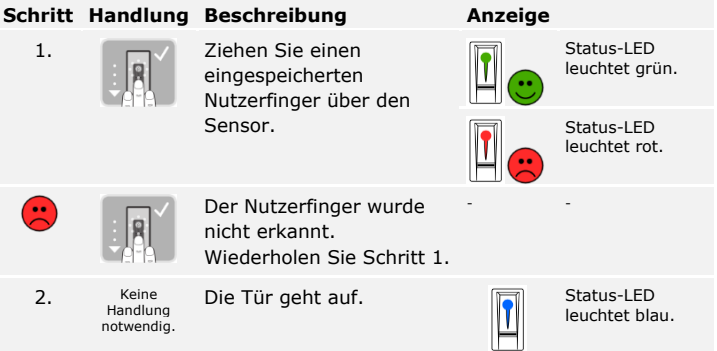

Das System befindet sich im Normalbetrieb.

### **Mit einem RFID-Transponder**

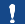

**HINWEIS**

Das Öffnen mit RFID-Transponder ist nur bei Fingerscannern mit RFID-Funktion möglich.

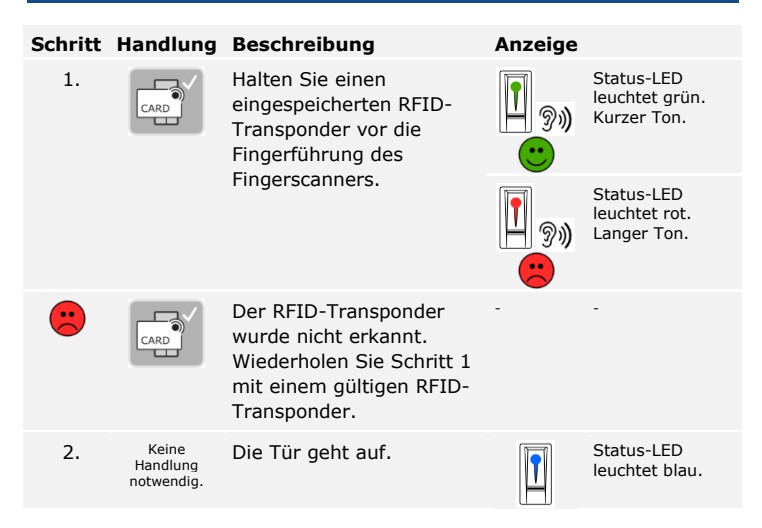

Das System befindet sich im Normalbetrieb.

### **Mit dem digitalen Eingang (Türtasterfunktion)**

Sie können die Tür auch über den digitalen Eingang der *ekey home SE mini 1* und der *ekey home SE micro 1* öffnen. Das Relais schaltet für mindestens 3 s. Wird der digitale Eingang länger als 3 s aktiviert, dann schaltet das Relais für die Dauer, solange der digitale Eingang aktiv ist.

### **HINWEIS**

Diese Funktion existiert nicht bei der *ekey home SE mini 2* aufgrund des nicht vorhandenen digitalen Eingangs.

 $\mathbf{V}$ 

### <span id="page-36-0"></span>**Nutzerfinger löschen**

Sie können einzelne Finger eines Nutzers nur löschen, wenn die Person noch anwesend ist.

Das System befindet sich im Normalbetrieb.

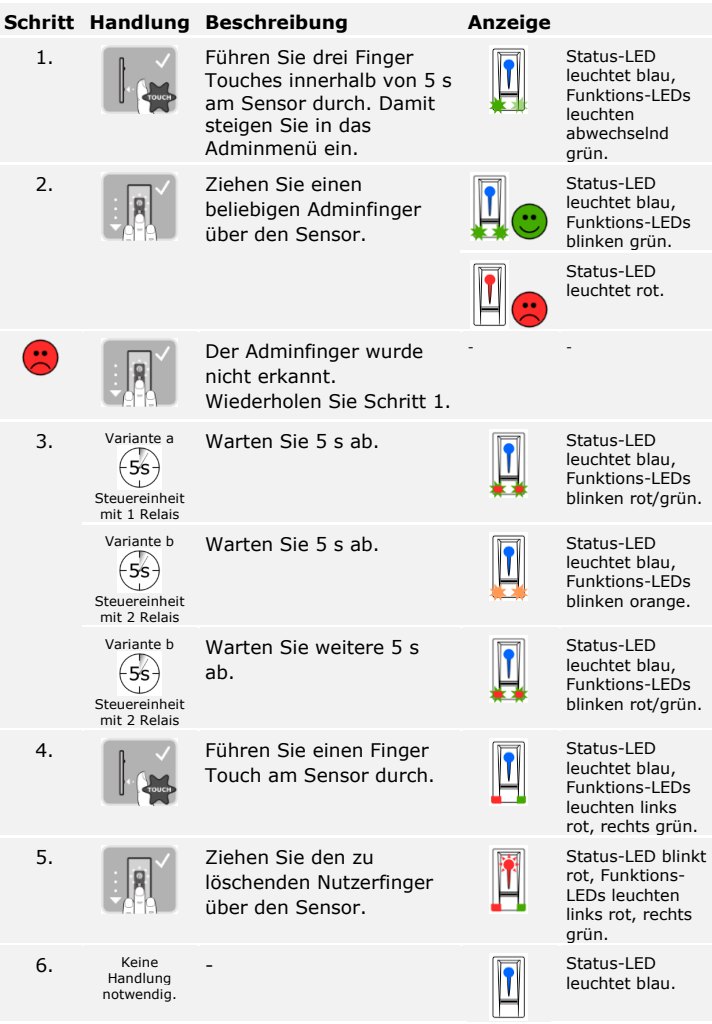

Der Nutzerfinger wurde gelöscht. Das System befindet sich im Normalbetrieb.

Sie können einen einzelnen RFID-Transponder nur löschen, wenn Sie den RFID-Transponder vorliegen haben.

Das Löschen von RFID-Transpondern ist nur bei Fingerscannern mit RFID-Funktion möglich.

Das System befindet sich im Normalbetrieb.

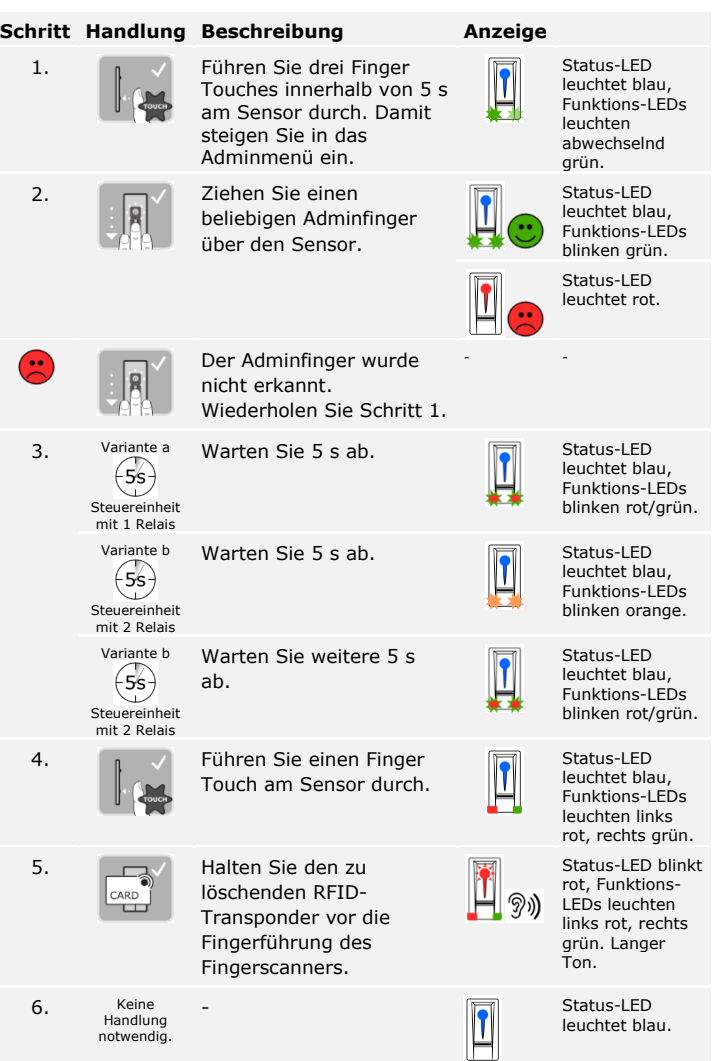

### **HINWEIS**

### <span id="page-37-0"></span>**RFID-Transponder löschen**

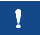

Der RFID-Transponder wurde gelöscht. Das System befindet sich im Normalbetrieb.

<span id="page-38-0"></span>**Alle Nutzerfinger und RFID-Transponder löschen**

Es werden alle im System gespeicherten Nutzerfinger und RFID-Transponder gelöscht. Die Adminfinger bleiben erhalten.

Das System befindet sich im Normalbetrieb.

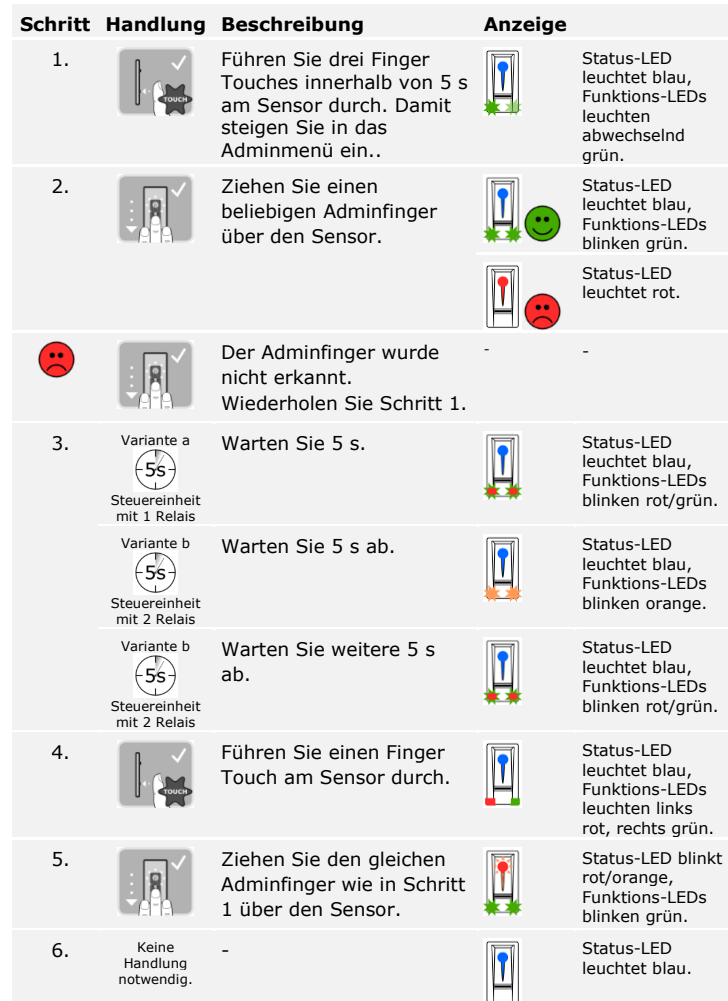

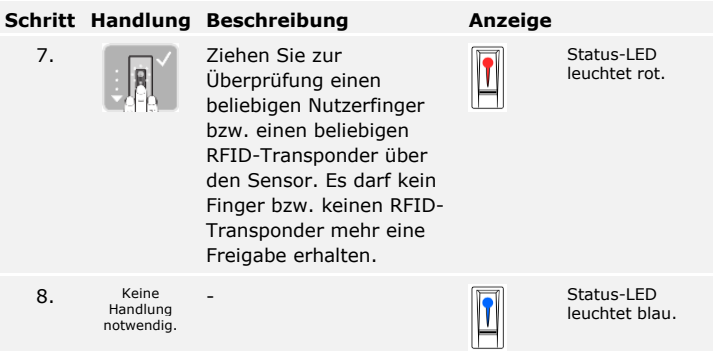

Alle Nutzerfinger und RFID-Transponder wurden gelöscht. Das System befindet sich im Normalbetrieb.

<span id="page-40-1"></span><span id="page-40-0"></span>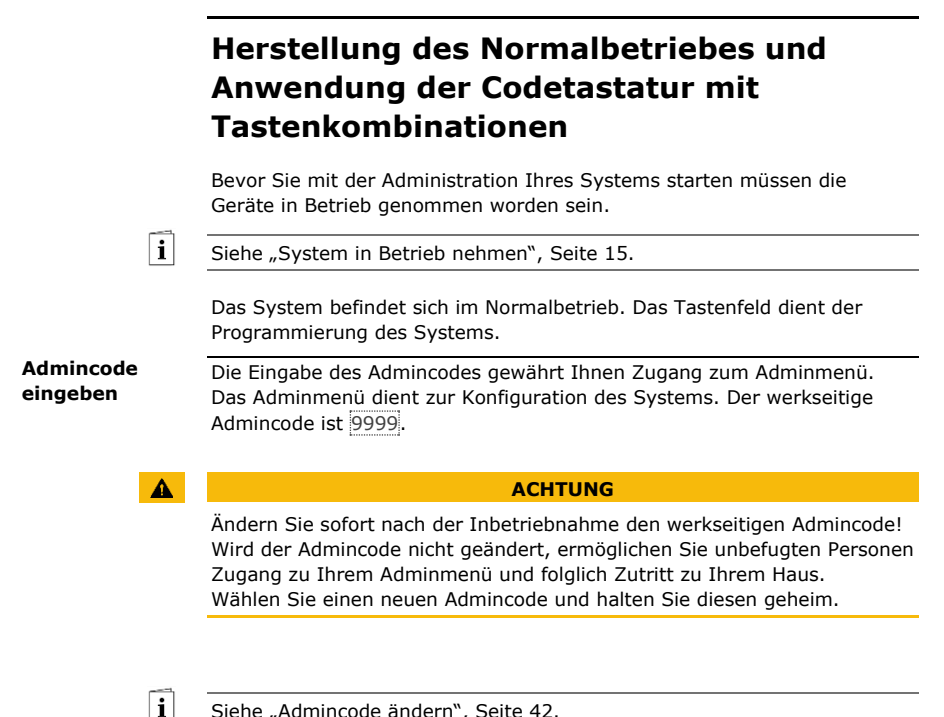

Siehe "[Admincode ändern](#page-42-0)", Seite [42.](#page-42-0)

Das System befindet sich im Normalbetrieb.

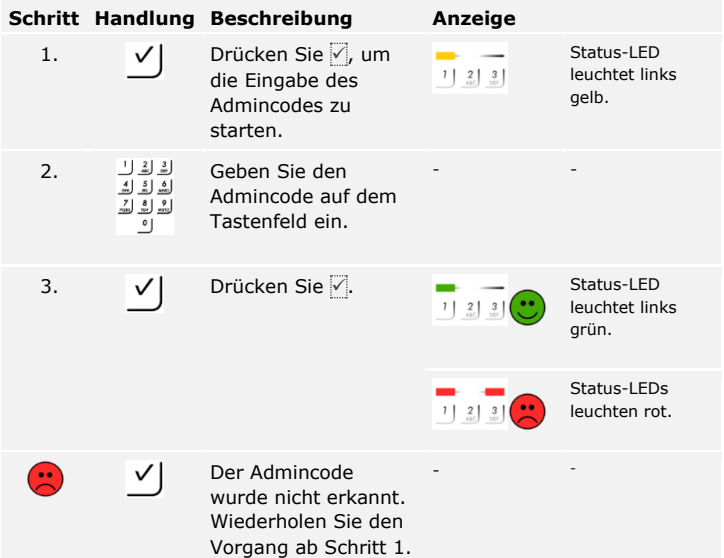

Das System befindet sich im Adminmenü. Es wechselt automatisch zurück in den Normalbetrieb, wenn Sie keine Taste innerhalb von 10 s betätigen.

### <span id="page-42-0"></span>**Admincode ändern**

Diese Funktion ermöglicht das Ändern des bestehenden Admincodes. Der Admincode kann 4- bis 8-stellig sein und muss mindestens eine unterschiedliche Ziffer beinhalten.

Die Änderung des Admincodes wird über das Adminmenü durchgeführt. Um ins Adminmenü einzusteigen, geben Sie den Admincode ein.

 $\lceil \cdot \rceil$ 

Siehe "[Admincode eingeben](#page-40-1)", Seite [40.](#page-40-1)

Das System befindet sich im Adminmenü.

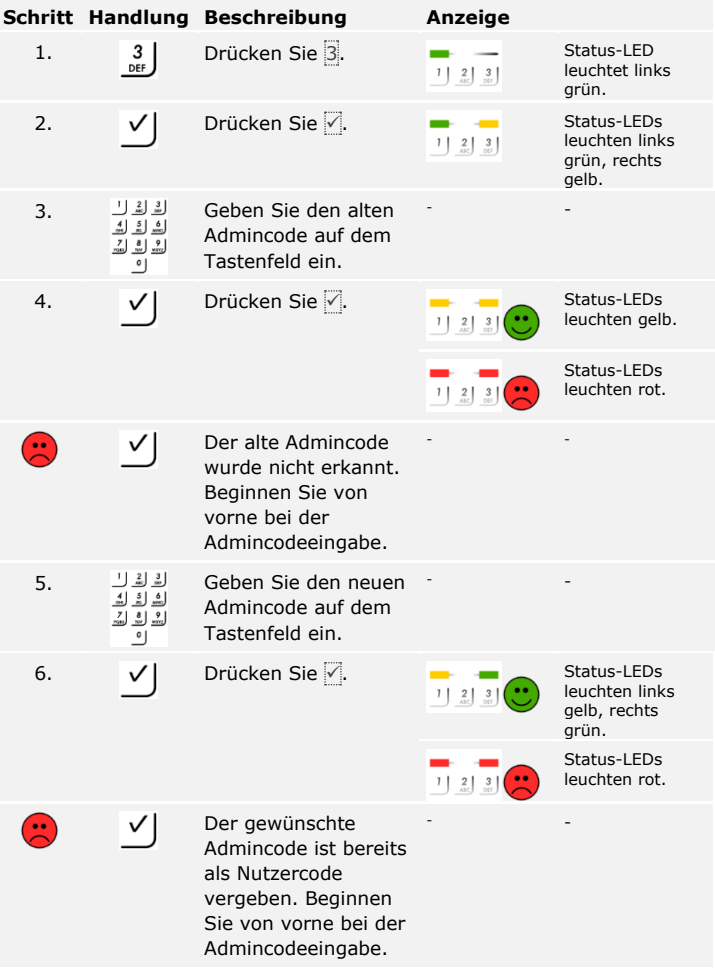

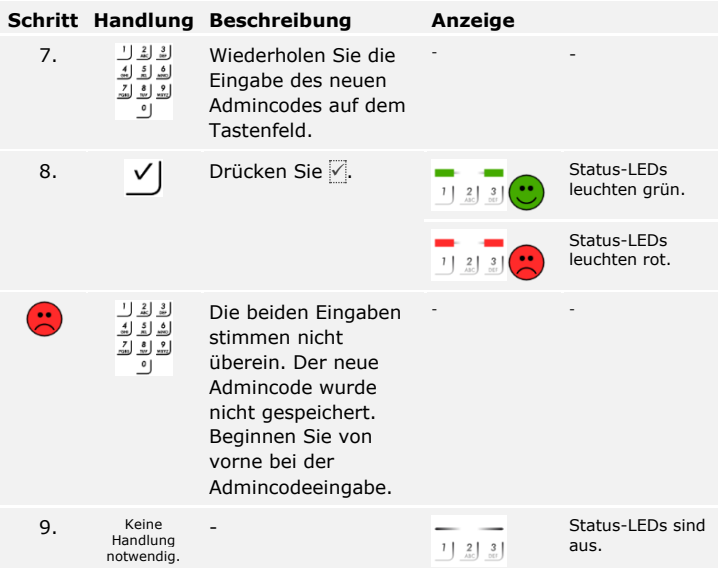

Der neue Admincode ist gespeichert. Das System befindet sich im Normalbetrieb.

### <span id="page-44-0"></span>**Automatische Hintergrundbeleuchtung einstellen**

Die Helligkeitsschwelle für das Einschalten der automatischen Hintergrundbeleuchtung kann mittels Prozentwerten eingestellt werden. Werkseitig ist die Helligkeitsschwelle auf 50 % eingestellt. Geben Sie den gewünschten Prozentwert ein:

- $\Box$   $\Box$  = automatische Hintergrundbeleuchtung aus;
- $\Box$  1 bis  $\overline{100}$  = Helligkeitsschwelle von sehr sensibel bis sehr träge.

 $\vert \mathbf{i} \vert$ 

### **HINWEIS**

Tasten Sie sich langsam an die gewünschte Helligkeitsschwelle heran. Das System reagiert sehr sensibel.

Das Einstellen der automatischen Hintergrundbeleuchtung wird über das Adminmenü durchgeführt. Um ins Adminmenü einzusteigen, geben Sie den Admincode ein.

Siehe "[Admincode eingeben](#page-40-1)", Seite [40.](#page-40-1)

Das System befindet sich im Adminmenü.

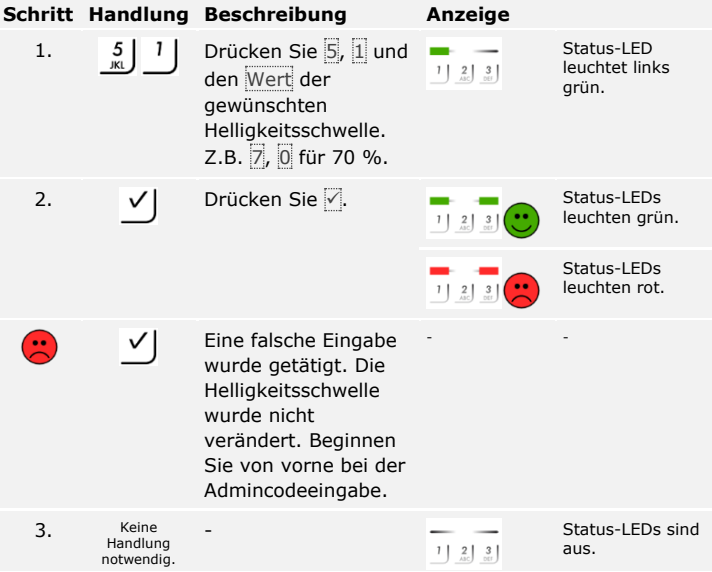

Die automatische Hintergrundbeleuchtung wurde eingestellt. Das System befindet sich im Normalbetrieb.

Die Helligkeit der Hintergrundbeleuchtung kann mittels 4 vordefinierten Modi eingestellt werden. Werkseitig ist die Hintergrundbeleuchtung zu 100 % an. Geben Sie die Zahl der gewünschten Beleuchtungsstärke ein: <span id="page-45-0"></span>**Helligkeit der Hintergrundbeleuchtung einstellen**

 $\overline{\mathbf{i}}$ 

- $\Box$  0 = Hintergrundbeleuchtung aus;
- $\Box$  = Hintergrundbeleuchtung zu 33 % an;
- $\Box$  2 = Hintergrundbeleuchtung zu 66 % an;
- $\Box$  3 = Hintergrundbeleuchtung zu 100 % an.

Das Einstellen der Helligkeit der Hintergrundbeleuchtung wird über das Adminmenü durchgeführt. Um ins Adminmenü einzusteigen, geben Sie den Admincode ein.

Siehe "[Admincode eingeben](#page-40-1)", Seite [40.](#page-40-1)

Das System befindet sich im Adminmenü.

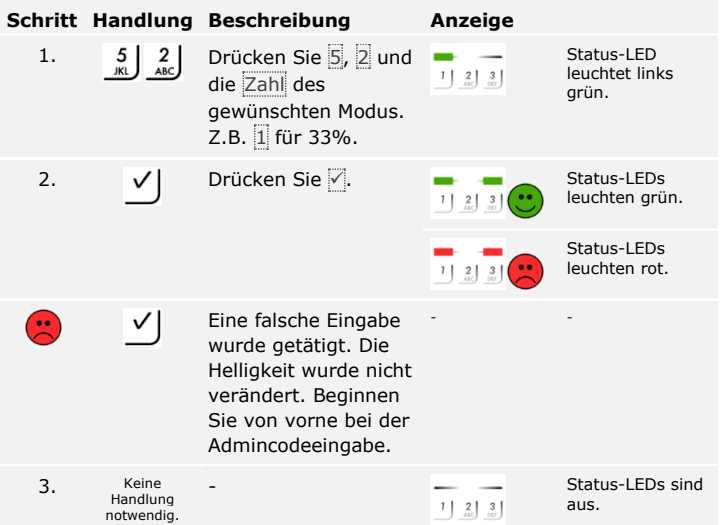

Die Helligkeit der Hintergrundbeleuchtung wurde eingestellt. Das System befindet sich im Normalbetrieb.

<span id="page-46-0"></span>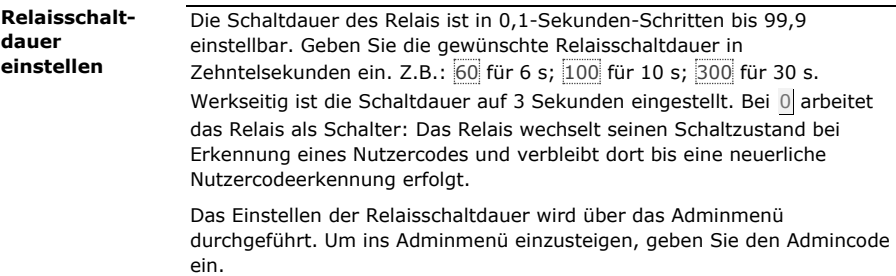

Ħ

Siehe "[Admincode eingeben](#page-40-1)", Seite [40.](#page-40-1)

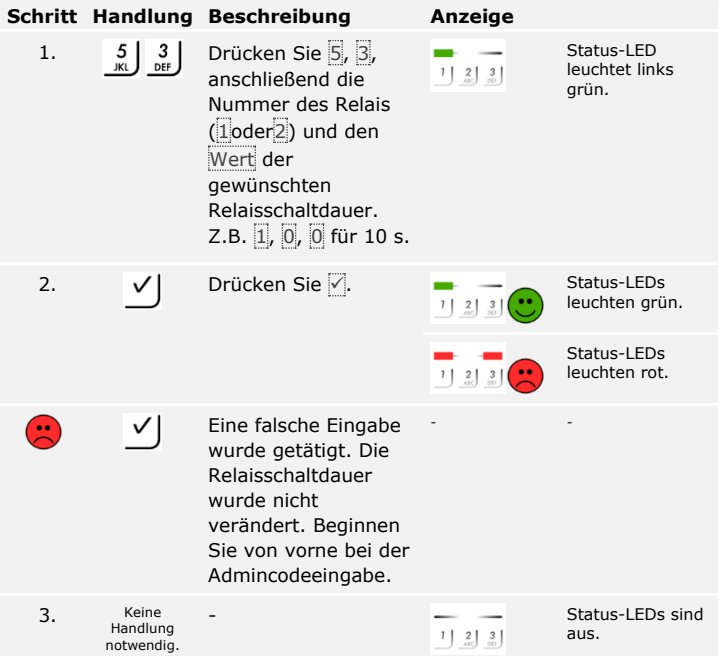

Das System befindet sich im Adminmenü.

Die Relaisschaltdauer wurde eingestellt. Das System befindet sich im Normalbetrieb.

### $\mathbf{I}$

### **HINWEIS**

Die Relaisschaltdauer für Relais 2 kann nur bei der *ekey home SE mini 2* eingestellt werden.

Die akustische und optische Signalisierung des Tastendrucks kann mittels 4 vordefinierten Modi eingestellt werden. Werkseitig sind die akustischen und optischen Signale für den Tastendruck ein. Geben Sie die Zahl des gewünschten Modus ein:

<span id="page-47-0"></span>**Signalisierung des Tastendrucks einstellen**

 $\lceil \mathbf{i} \rceil$ 

- $\Box$  0 = akustische und optische Signale aus;
- $\Box$  1 = akustische Signale ein und optische Signale aus;
- $\Box$  2 = akustische Signale aus und optische Signale ein;
- $\Box$  3 = akustische und optische Signale ein.

Das Einstellen der Signalisierung des Tastendrucks wird über das Adminmenü durchgeführt. Um ins Adminmenü einzusteigen, geben Sie den Admincode ein.

Siehe "[Admincode eingeben](#page-40-1)", Seite [40.](#page-40-1)

Das System befindet sich im Adminmenü.

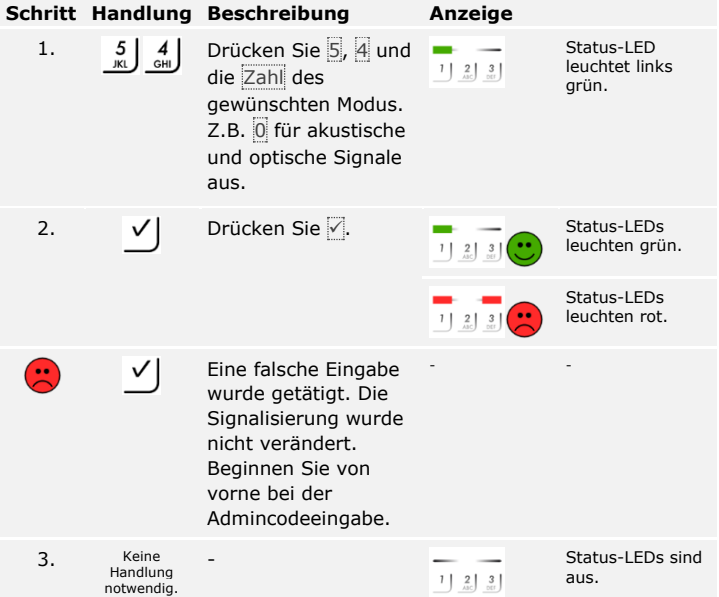

Die optische und akustische Signalisierung des Tastendrucks wurde eingestellt. Das System befindet sich im Normalbetrieb.

### <span id="page-48-0"></span>**Akustisches Signal beim Öffnen einstellen**

Das akustische Signal beim Öffnen kann aus- bzw. eingeschalten werden. Werkseitig ist das akustische Signal eingeschalten. Geben Sie die Zahl des gewünschten Zustandes ein:

- □ 0 für ausschalten;
- □ 1 für einschalten.

Das Einstellen des akustischen Signals beim Öffnen wird über das Adminmenü durchgeführt. Um ins Adminmenü einzusteigen, geben Sie den Admincode ein.

 $\lceil \rceil$ 

Siehe "[Admincode eingeben](#page-40-1)", Seite [40.](#page-40-1)

Das System befindet sich im Adminmenü.

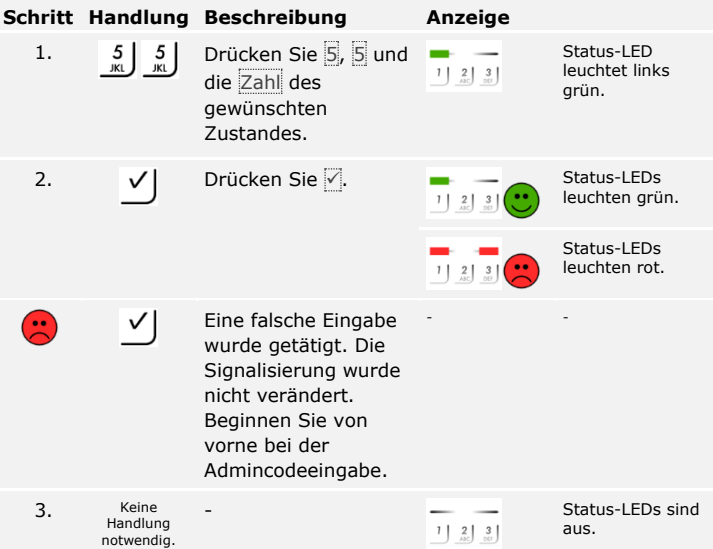

Das akustische Signal beim Öffnen wurde eingestellt. Das System befindet sich im Normalbetrieb.

Das System erlaubt das Einspeichern von maximal 99 Nutzercodes.

Ein Nutzercode ist ein Pincode, mit dem eine Aktion auf der Steuereinheit ausgelöst wird, z. B. das Öffnen einer Tür. Der Nutzercode kann 4- bis 8-stellig sein und muss mindestens eine unterschiedliche Ziffer beinhalten.

### **HINWEIS**

Für ein sicheres Verwenden des Zutrittssystems beachten Sie Folgendes bei der Nutzercodewahl:

- □ Verwenden Sie lange Nutzercodes.
- □ Verwenden Sie möglichst alle Ziffern.
- □ Verwenden Sie keine Trivialcodes.

Das Einspeichern der Nutzercodes wird über das Adminmenü durchgeführt. Um ins Adminmenü einzusteigen, geben Sie den Admincode ein.

Siehe "[Admincode eingeben](#page-40-1)", Seite [40.](#page-40-1)

Das System befindet sich im Adminmenü.

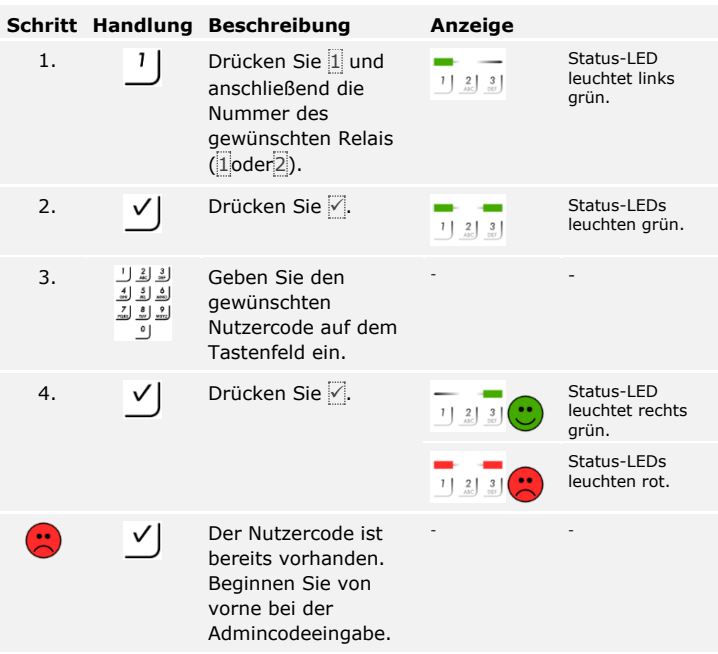

### <span id="page-49-0"></span>**Nutzercode einspeichern**

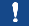

 $\overline{\mathbf{i}}$ 

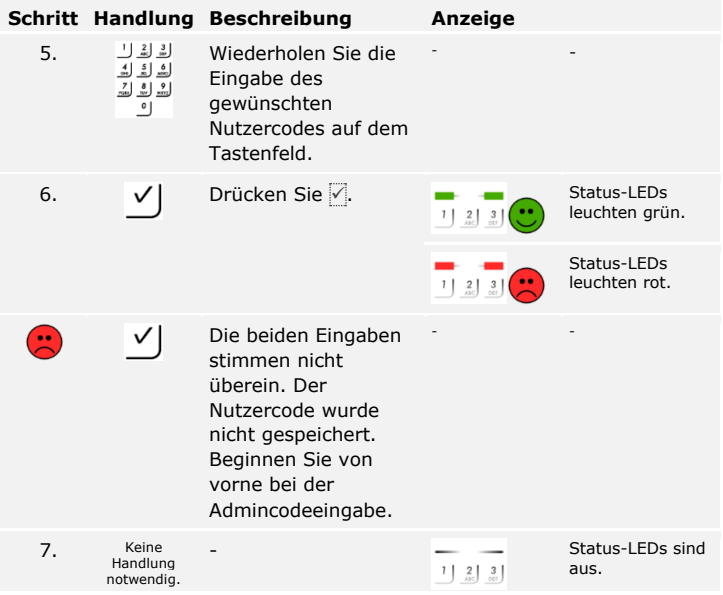

Der Nutzercode wurde gespeichert. Das System befindet sich im Normalbetrieb.

<span id="page-51-0"></span>Der Hauptanwendungszweck des Produktes ist die Türöffnung. Diese kann mit der Codetastatur oder mit dem digitalen Eingang erfolgen. Das System befindet sich im Normalbetrieb.

### **Mit der Codetastatur**

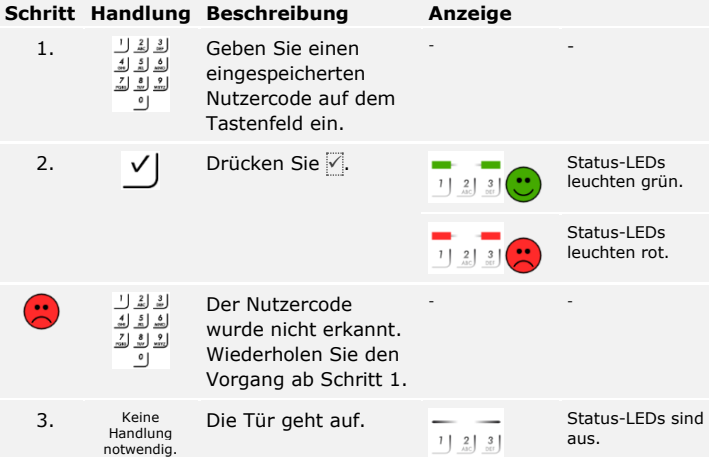

Das System befindet sich im Normalbetrieb.

### **HINWEIS**

Bei 3 maliger Falscheingabe erfolgt eine Sperrung für eine Minute. Bei darauffolgender 3 maliger Falscheingabe erfolgt eine Sperrung für weitere 15 Minuten. Bei weiterer Falscheingabe erfolgt eine Sperrung für weitere 15 Minuten.

### **Mit dem digitalen Eingang (Türtasterfunktion)**

Sie können die Tür auch über den digitalen Eingang der *ekey home SE mini 1* und der *ekey home SE micro 1* öffnen. Das Relais schaltet für eingestellte Relaisschaltdauer. Wird der digitale Eingang länger als die eingestellte Relaisschaltdauer aktiviert, dann schaltet das Relais für die Dauer, solange der digitale Eingang aktiv ist.

### **HINWEIS**

Diese Funktion existiert nicht bei der *ekey home SE mini 2* aufgrund des nicht vorhandenen digitalen Eingangs.

<span id="page-52-0"></span>**Nutzercode löschen**

 $\lceil \cdot \rceil$ 

Sie können einzelne Nutzercodes eines Nutzers löschen. Dazu benötigen Sie den zu löschenden Nutzercode.

Das Löschen eines Nutzercodes wird über das Adminmenü durchgeführt. Um ins Adminmenü einzusteigen, geben Sie den Admincode ein.

Siehe "[Admincode eingeben](#page-40-1)", Seite [40.](#page-40-1)

Das System befindet sich im Adminmenü.

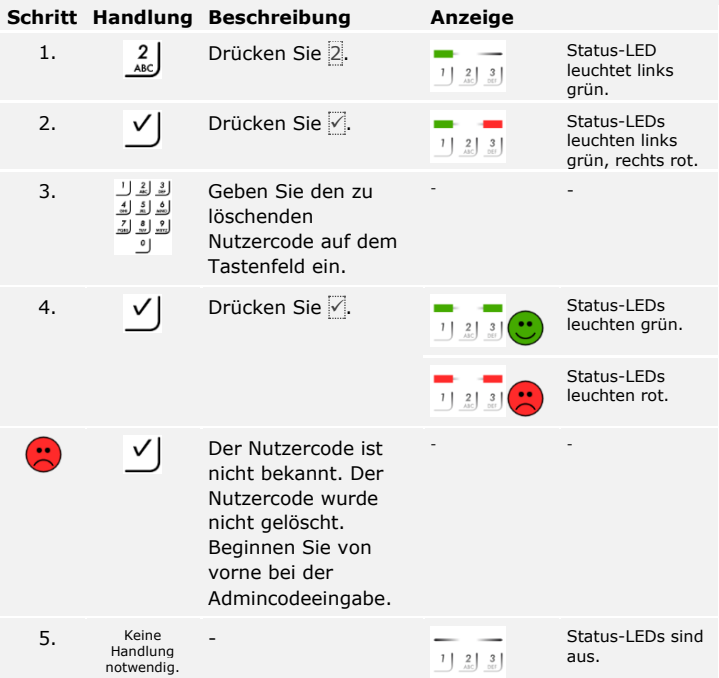

Der Nutzercode wurde gelöscht. Das System befindet sich im Normalbetrieb.

### <span id="page-53-0"></span>**System auf Werkseinstellung zurücksetzen**

Alle Berechtigungen werden unwiederbringlich gelöscht und die Einstellungen des Systems auf die werkseitigen zurückgesetzt. Dadurch ist Ihr System wieder im Auslieferungszustand.

### **HINWEIS**

- □ Alle Identifikationsmittel werden unwiederbringlich gelöscht. Bei der Codetastatur wird der Admincode auf Werkseinstellung 9999 zurückgesetzt.
- □ Steuereinheit und Erfassungseinheit verlieren ihre Koppelung.
- □ Die Relaisschaltdauer wird auf 3 s gesetzt.
- □ Die Fingerscanner-LED-Helligkeit wird auf 1 (LED gedimmt) zurückgesetzt.
- □ Beim Bluetooth-Fingerscanner wird der Adminkoppelungscode auf Werkseinstellung 9999 zurückgesetzt.
- □ Bei der Codetastatur werden die Helligkeitsschwelle der automatischen Hintergrundbeleuchtung auf 10 % und die Helligkeit der Hintergrundbeleuchtung auf 100 % an zurückgesetzt.
- □ Bei der Codetastatur werden die akustische und optische Signalisierung für den Tastendruck und das akustische Signal für die Türöffnung wieder aktiv.

Sie können das System entweder über die App (nur für Bluetooth-Fingerscanner), die Erfassungseinheit, die Steuereinheit oder den digitalen Eingang (nur *ekey home Steuereinheit micro 1*) auf Werkseinstellung zurücksetzen. Suchen Sie das Gerät aus, welches am leichtesten zugänglich ist.

### <span id="page-54-0"></span>**Über die App**

Das Zurücksetzen auf Werkseinstellung wird über die App ausgelöst.

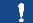

 $\overline{\mathbf{i}}$ 

### **HINWEIS**

Das Zurücksetzen auf Werkseinstellung über die App ist nur bei Bluetooth-Fingerscannern möglich.

### **Schritt Handlungsanweisung**

- 1. Starten Sie die *ekey home App*.
- 2. Verbinden Sie sich mit dem Bluetooth-Fingerscanner.
- 3. Wählen Sie **ADMINISTRATION** aus.
- 4. Wählen Sie **SYSTEM ZURÜCKSETZEN** aus.
- 5. Bestätigen Sie das Zurücksetzen mit Fortfahren.

Das System wurde auf Werkseinstellung zurückgesetzt. Sie können nun das System wieder in Betrieb nehmen.

Siehe "Herstellung des Normalbetriebes und Anwendung des [Fingerscanners mit App](#page-19-0)", Seite [19.](#page-19-0)

Das Zurücksetzen auf Werkseinstellung wird über den Fingerscanner ausgelöst.

### **HINWEIS**

Für das Zurücksetzen über den Bluetooth-Fingerscanner müssen mindesten 2 Adminfinger gespeichert sein.

Das System befindet sich im Normalbetrieb.

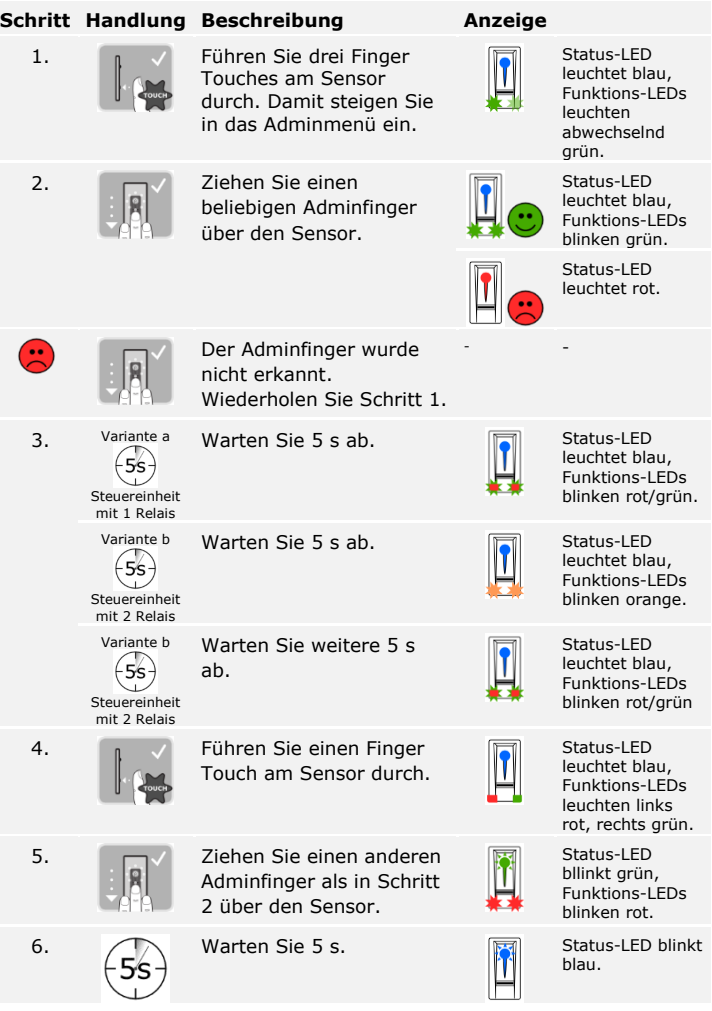

<span id="page-55-0"></span>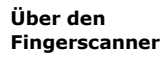

 $\mathbf{1}$ 

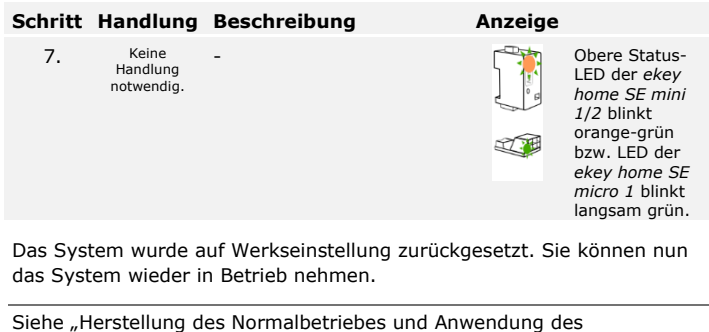

[Fingerscanners mit Adminfinger](#page-28-0)", Seite [28.](#page-28-0)

 $\overline{\mathbf{i}}$ 

 $\lceil \mathbf{i} \rceil$ 

Siehe "Herstellung des Normalbetriebes und Anwendung des [Fingerscanners mit App](#page-19-0)", Seite [19.](#page-19-0)

Das Zurücksetzen auf Werkseinstellung wird über das Adminmenü der Codetastatur ausgelöst.

### <span id="page-57-0"></span>**Über die Codetastatur**

 $\lceil \pmb{\cdot} \rceil$ 

Geben Sie den Admincode ein, um ins Adminmenü einzusteigen.

Siehe "[Admincode eingeben](#page-40-1)", Seite [40.](#page-40-1)

Das System befindet sich im Adminmenü.

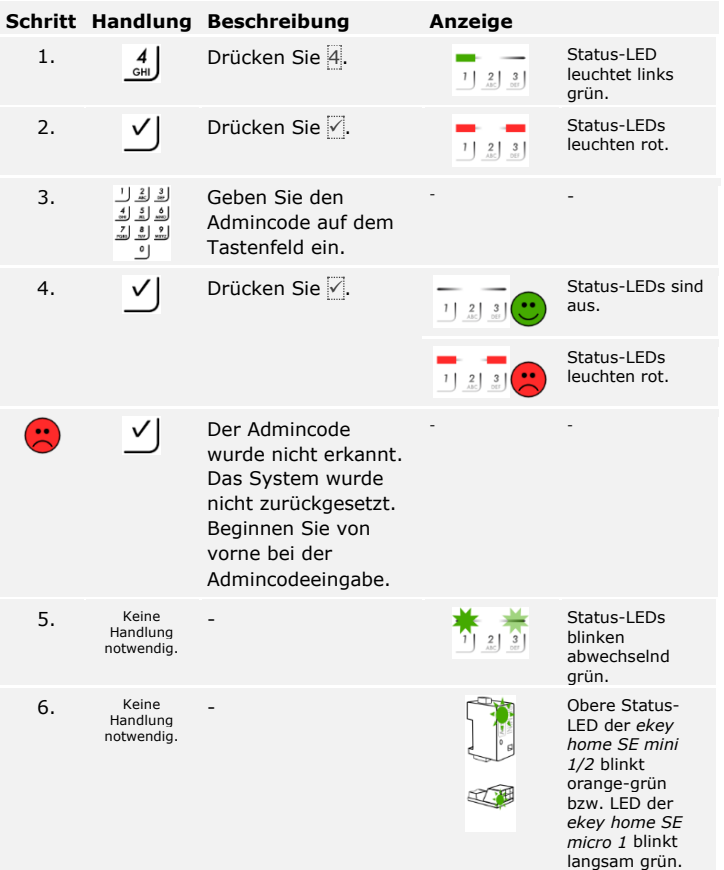

Das System wurde auf Werkseinstellung zurückgesetzt. Sie können nun das System wieder in Betrieb nehmen.

Siehe "Herstellung des Normalbetriebes und Anwendung der Codetastatur [mit Tastenkombinationen](#page-40-0)", Seite [40.](#page-40-0)

 $\lceil \mathbf{i} \rceil$ 

### <span id="page-58-0"></span>**Über die Steuereinheit**

 $\boxed{\mathbf{i}}$ 

 $\boxed{\mathbf{i}}$ 

 $\boxed{\mathbf{i}}$ 

Das Zurücksetzen auf Werkseinstellung wird über die Steuereinheit ausgelöst.

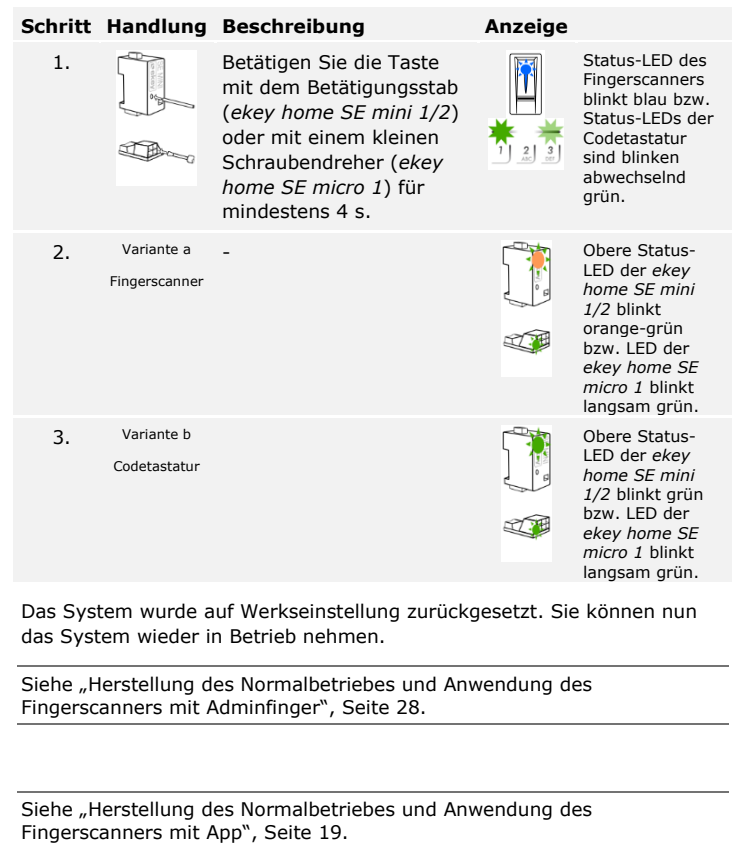

Siehe "Herstellung des Normalbetriebes und Anwendung der Codetastatur [mit Tastenkombinationen](#page-40-0)", Seite [40.](#page-40-0)

Das Zurücksetzen auf Werkseinstellung wird über den digitalen Eingang ausgelöst.

### **Schritt Beschreibung**

- 1. Trennen Sie die *ekey home SE micro 1* von der Netzspannung.
- 2. Drücken Sie den Türtaster und halten Sie ihn gedrückt oder schließen Sie die Pins des digitalen Eingangs kurz und halten Sie sie im Kurzschluss.
- 3. Verbinden Sie die *ekey home SE micro 1* mit der Netzspannung.
- 4. Halten Sie den Türtaster gedrückt oder halten Sie die Pins des digitalen Eingangs im Kurzschluss für mindestens 5 s.
- 5. Lassen Sie den Türtaster los oder entfernen Sie den Kurzschluss. Drücken Sie den Türtaster oder schließen Sie die Pins des digitalen Eingangs kurz innerhalb von 5 s für mindestens 500 ms.

Das System wurde auf Werkseinstellung zurückgesetzt. Sie können nun das System wieder in Betrieb nehmen.

Siehe "[Herstellung des Normalbetriebes und Anwendung](#page-28-0) des [Fingerscanners mit Adminfinger](#page-28-0)", Seite [28.](#page-28-0)

Siehe "Herstellung des Normalbetriebes und Anwendung des [Fingerscanners mit App](#page-19-0)", Seite [19.](#page-19-0)

Siehe "Herstellung des Normalbetriebes und Anwendung der Codetastatur [mit Tastenkombinationen](#page-40-0)", Seite [40.](#page-40-0)

### <span id="page-59-1"></span>**Software updaten**

Wir verbessern unsere Produkte ständig und statten sie mit neuen Funktionen aus. Sie können ein Softwareupdate auf der Erfassungs- und auf der Steuereinheit entsprechend durchführen. Nähere Informationen erhalten Sie von Ihrem Fachhändler.

<span id="page-59-0"></span>**Über den digitalen Eingang (nur**  *ekey home Steuereinheit micro 1***)**

 $\mathbf{i}$ 

 $\mathbf{i}$ 

i.

### <span id="page-60-0"></span>**Fehleranzeigen und -behebung**

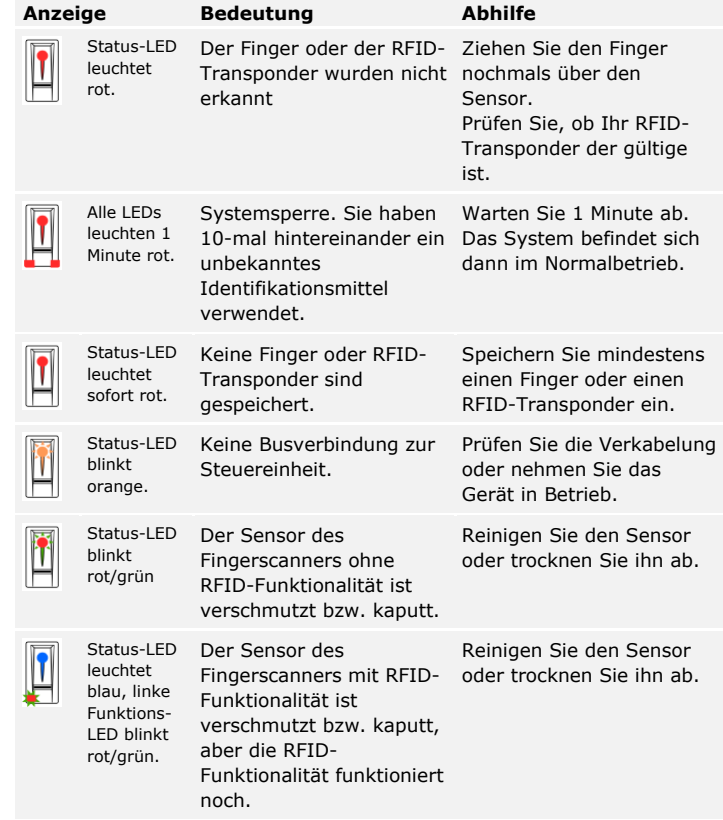

### <span id="page-60-1"></span>**Fingerscanner**

Falls diese Abhilfen das Problem nicht lösen, kontaktieren Sie Ihren Händler. Falls das System zu ekey biometric systems GmbH eingeschickt werden muss, achten Sie auf eine sachgemäße Verpackung. Eine unsachgemäße Verpackung kann Gewährleistungsansprüche gefährden.

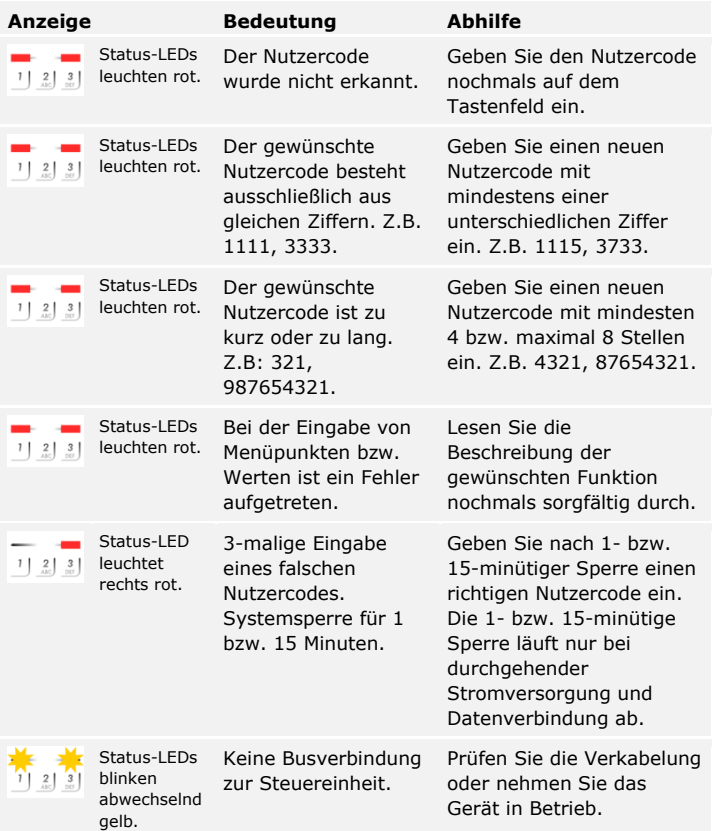

Falls diese Abhilfen das Problem nicht lösen, kontaktieren Sie Ihren Händler. Falls das System zu ekey biometric systems GmbH eingeschickt werden muss, achten Sie auf eine sachgemäße Verpackung. Eine unsachgemäße Verpackung kann Gewährleistungsansprüche gefährden.

<span id="page-61-0"></span>**Codetastatur**

### <span id="page-62-0"></span>**Instandhaltung**

Das System ist grundsätzlich wartungsfrei.

Die Sensorfläche des Fingerscanners ist aufgrund der immer wiederkehrenden Verwendung (Finger ziehen) praktisch selbstreinigend. Falls der Fingerscanner trotzdem verschmutzt, reinigen Sie ihn mit einem feuchten (nicht nassen), nicht kratzenden Tuch. Geeignet sind Wattestäbchen, Mikrofaser- und Brillentücher. Nicht geeignet sind sämtliche baumwollenthaltende Stoffe, Papierhandtücher und Papiertaschentücher, Küchenschwämme, befeuchtete Geschirrtücher und Küchenrollen. Verwenden Sie reines Wasser ohne Reinigungsmittelzusätze. Gehen Sie behutsam im Sensorflächenbereich vor.

Reinigen Sie zur Sicherheit die Codetastatur von Zeit zu Zeit von Fingerabdrücken und Verschmutzungen mit einem feuchten (nicht nassen), nicht kratzenden Tuch. Verwenden Sie reines Wasser ohne Reinigungsmittelzusätze.

### <span id="page-62-1"></span>**Entsorgung**

Gem. Richtlinie 2002/96/EG des Europäischen Parlaments und des Rates vom 27. Januar 2003 über das Inverkehrbringen, die Rücknahme und die umweltfreundliche Entsorgung von Elektro- und Elektronikgeräte (WEEE) sind nach dem 13.08.2005 gelieferten Elektro- und Elektronik-Altgeräte der Wiederverwertung zuzuführen. Sie dürfen nicht im Hausmüll entsorgt werden. Da die Entsorgungsvorschriften innerhalb der EU von Land zu Land unterschiedlich sein können, sprechen Sie Ihren Fachhändler im Bedarfsfall an.

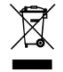

### **Österreich**

ekey biometric systems GmbH Lunzerstraße 89, A-4030 Linz Tel.: +43 732 890 500 0 office@ekey.net

### **Schweiz & Liechtenstein**

ekey biometric systems Est. Landstrasse 79, FL-9490 Vaduz Tel.: +41 71 560 54 80 office@ekey.ch

### **Italien**

ekey biometric systems Srl. Kopernikusstraße, 13/A, I-39100 Bozen Tel.: +39 0471 922 712 italia@ekey.net

#### **Deutschland**

ekey biometric systems Deutschland GmbH Industriestraße 10, D-61118 Bad Vilbel Tel.: +49 6187 906 96 0 office@ekey.net

### **Region Adria Ost**

ekey biometric systems d.o.o. Vodovodna cesta 99, SLO-1000 Ljubljana Tel.: +386 1 530 94 89 info@ekey.si

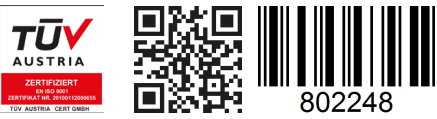

*ID 203/647: Version 3, 2017-12-18 Media-Center-ID: 3004*

### **www.ekey.net**

Made in Austria